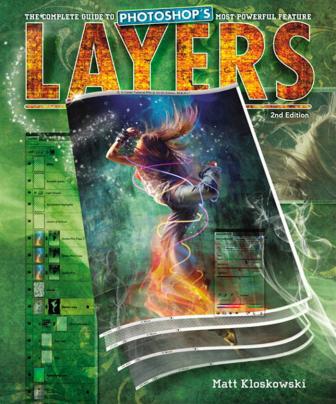

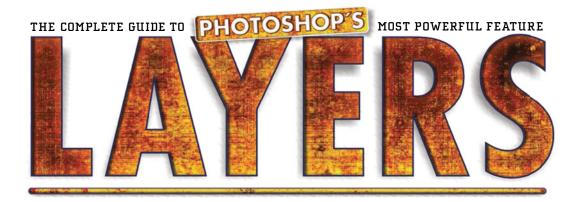

Matt Kloskowski

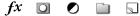

#### The Layers Book Team

CREATIVE DIRECTOR Felix Nelson

ASSOCIATE ART DIRECTOR

Jessica Maldonado

TECHNICAL EDITORS
Kim Doty
Cindy Snyder

TRAFFIC DIRECTOR Kim Gabriel

PRODUCTION MANAGER Dave Damstra

COVER PHOTOS COURTESY OF iStockphoto.com

### PUBLISHED BY Peachpit Press

Copyright ©2011 by Kelby Corporate Management, Inc.

All rights reserved. No part of this book may be reproduced or transmitted in any form, by any means, electronic or mechanical, including photocopying, recording, or by any information storage and retrieval system, without written permission from the publisher, except for the inclusion of brief quotations in a review.

Composed in Avenir and Army Thin by Kelby Media Group, Inc.

#### **Trademarks**

All terms mentioned in this book that are known to be trademarks or service marks have been appropriately capitalized. Peachpit Press cannot attest to the accuracy of this information. Use of a term in the book should not be regarded as affecting the validity of any trademark or service mark.

Photoshop is a registered trademark of Adobe Systems Incorporated. Macintosh is a registered trademark of Apple, Inc. Windows is a registered trademark of Microsoft Corporation.

#### Warning and Disclaimer

This book is designed to provide information about Photoshop. Every effort has been made to make this book as complete and as accurate as possible, but no warranty of fitness is implied.

The information is provided on an as-is basis. The author and Peachpit Press shall have neither the liability nor responsibility to any person or entity with respect to any loss or damages arising from the information contained in this book or from the use of the discs or programs that may accompany it.

THIS PRODUCT IS NOT ENDORSED OR SPONSORED BY ADOBE SYSTEMS INCORPORATED, PUBLISHER OF PHOTOSHOP.

ISBN 10: 0-321-74958-8 ISBN 13: 978-0-321-74958-1

987654321

Printed and bound in the United States of America

www.kelbytraining.com www.peachpit.com

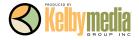

### To my wife Diana:

For your unconditional love and dedication to me, and to our family. For always making me laugh. For listening when I just need to talk. But most of all, for being the most caring, funloving wife and best friend a guy could hope for.

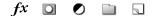

Of course, there are many people behind the scenes that helped make this book happen. One of my favorite parts of writing a book is that I get to thank them publicly in front of the thousands and thousands of people who read it. So here goes:

To my wife, Diana: No matter what the day brings, you always have a smile on your face when I come home. I could never thank you enough for juggling our lives and being such a great mom to our kids.

To my oldest son, Ryan: Your inquisitive personality amazes me and I love the little talks that we have. Thanks for being such a patient subject when I'm testing out photo gear and, most of all, thanks for kicking my butt at *Modern Warfare 2* on the Xbox 360. There's nothing like a dad coming home to a chopper gunner attack on him.

To my youngest son, Justin: I have no doubt that you'll be the class clown one day. No matter what I have on my mind, you always find a way to make me smile. That was just what I needed when working on this book.

To my mom and dad for giving me such a great start in life and always encouraging me to go for what I want.

To Ed, Kerry, Kristine, and Scott (my brothers and sisters) for supporting me and always giving me someone to look up to.

Thanks to Scott Kelby for having become a mentor and just all-around great friend. You'll never know how much that one lunch at Ruby Tuesday's helped me when writing this book. Thanks man!

To the folks that make this book look like the awesome book that you see: Felix Nelson, Jessica Maldonado, and Dave Damstra.

I owe a huge thank you to Nicole Procunier for making the cover image of this book totally rock, and for helping me out with many of the graphics and projects in the tutorials.

To my two favorite editors in the world: Cindy Snyder and Kim Doty. Thanks for making me look so good.

To Paul Wilder, our in-house IT guru, for making sure I have a great computer and the software I need, when I need it.

To Dave Moser, the business powerhouse behind Kelby Media Group. Your militaristic, yet insightful, comments throughout the day help me way more than you know. Thanks for continuing to push me to be better each day.

To Dave Cross, Corey Barker, and RC Concepcion for putting up with me asking them, "Hey guys, what do you think of this?" questions for a month while writing this book. You guys rock!

To all my friends at Peachpit Press: Ted Waitt, Scott Cowlin, Gary-Paul Prince, and Sara Jane Todd. It's because you guys are so good at what you do that I'm able to continue doing what I love to do.

To you, the readers. Without you, well...there would be no book. Thanks for your constant support in emails, phone calls, and introductions when I'm out on the road teaching. You guys make it all worth it.

Thank you.

Matt Kloskowski

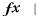

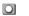

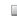

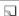

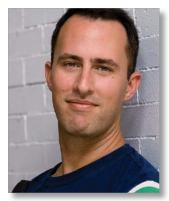

Matt Kloskowski

Matt Kloskowski is a Photoshop Guy whose books, videos, and classes have simplified the way thousands of people work on digital photos and images. Author of several best-selling books on Photoshop, Matt teaches Photoshop and digital photography techniques to tens of thousands of people around the world each year. He co-hosts the top-rated videocast *Photoshop User TV*, as well as *D-Town TV*—the photography videocast that's broken the mold when it comes to teaching photography. He's built a massive library of videos that appear in DVDs and online training courses, and has written articles for *Photoshop User* magazine. You'll find Matt teaching for the Kelby Training Live seminar tour, as well as at the world's premier Photoshop event, the Photoshop World Conference & Expo. Matt lives in Tampa, Florida, and works at the National Association of Photoshop Professionals.

| CHAPTER ONE: LAYER BASICS 1                   |
|-----------------------------------------------|
| Layer Basics                                  |
| CHAPTER TWO: BLENDING LAYERS 31               |
| The Three Blend Modes You Need Most           |
| CHAPTER THREE: ADJUSTMENT LAYERS 57           |
| Adjustment Layer Basics                       |
| CHAPTER FOUR: LAYER MASKS 85                  |
| Layer Mask Basics                             |
| CHAPTER FIVE: TYPE AND SHAPE LAYERS 121       |
| Creating Type Layers                          |
| CHAPTER SIX: ENHANCING PHOTOS WITH LAYERS 145 |
| Combining Multiple Exposures                  |

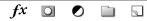

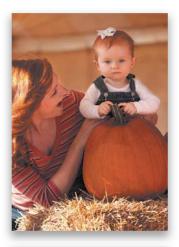

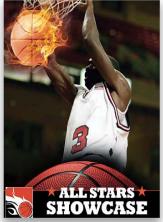

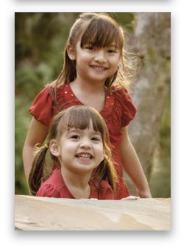

| Psuedo-HDR Effect       156         Replacing a Sky       160         Auto-Aligning Layers for Group Photos       163         Enhancing Depth of Field       166         Selective Sharpening       168         Boosting Specific Colors       171         Creating Soft Focus       173         How Do I       176 |
|----------------------------------------------------------------------------------------------------|
| CHAPTER SEVEN: RETOUCHING WITH LAYERS 179                                                                                                    |
| The Layered Trick to Removing Wrinkles and Blemishes                                                                                                    |
| CHAPTER EIGHT: LAYER STYLES 205                                                                                                    |
| Layer Style Basics       206         Creating a Watermark       213         Creating Reusable Photo Effects       215         Some More Layer Style Ideas       220         How Do I       225                                                                                                    |
| CHAPTER NINE: SMART LAYERS 227                                                                                                    |
| Five Reasons Why Smart Objects Rock!                                                                                                    |
| CHAPTER TEN: ADVANCED LAYER BLENDING AND COMPOSITING 249                                                                                                    |
| Replacing a Person's Background                                                                                                    |
| INDEX290                                                                                                    |

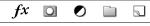

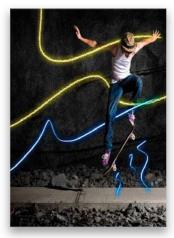

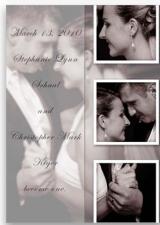

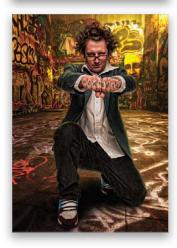

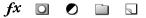

# INTRODUCTION

You know what? I can't stand introductions. Weird coming from an author, right? It's like some committee got together and said that you've got to have an introduction in your book. Oh, and please make it long. Really long! In fact, make it so long that it will ensure no one reads introductions. And the vicious cycle begins. That said, I understand the concept of an introduction. It's for the author to introduce you to the content of the book and give you an idea of how best to get the most out of the book you just purchased. I'm going to do that, but I'm going to do it with a very short list (I love lists, by the way). Here goes:

- 1. If you want to follow along with the images used in the book, then feel free to download them at www.kelbytraining.com/books/layerscs5. You'll notice that most are watermarked, especially the photos don't belong to me. I've used two great online resources for stock photos, Fotolia and iStockphoto, because I wanted to include a variety of projects and I don't happen to photograph all of those type of subjects. For example, in Chapter 1, I think the basketball sports poster is a great way to use layers, but I don't shoot basketball, so I used stock photos. And you can guarantee that I didn't use photos of anyone I know for the retouching chapter, so I've used stock photos for many of those tutorials, as well.
- 2. I've included four online videos to go along with the book: one on layer basics, one on selection basics, one on brush basics, and a tutorial on the making of the cover. We use brushes and selections throughout the book, so I wanted to make sure you're up to speed with the basics of what you'll need.
- 3. What's new in this version of the book? For starters, I've added an entire chapter on advanced layer techniques, blending, and compositing. Overall though, layers haven't really changed much since I wrote the first version of this book more than three years ago. But Photoshop has had two major releases since then, and it was time to bring the book up to date. So, I have included all new graphics, examples, and even some new techniques that are more current for today's Photoshop user. That said, if you bought the first version of this book and you're looking for a completely new book, please don't buy this one (if you're flipping through it in a bookstore. If you've already bought it online, most online booksellers allow returns, so return it now before you feel the need to write a nasty review on Amazon.com:-).
- 4. Feel free to read the book in any order you want. I organized the book into the logical way that I teach layers when I teach it to a live class. I started with the easier stuff and moved on to the more advanced stuff in later chapters. So jump in wherever you want. Hey, it's your book. You bought it, right? You're smart enough to realize that if you jumped right to Chapter 6 and are lost, that the best thing to do may be to backtrack to Chapter 1. Chapter 10, however, assumes you've read the rest of the book.

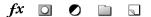

5. There's a little bonus at the end of each chapter. As an author, it's one of the ways that we wreak havoc on our editors, and we take a small amount of pleasure in that. After all, you can't just fill the book with tutorials, right? You've got to throw some tips in, and throw them in at the last minute after all of the chapters are already turned in. My thoughts exactly. So, at the end of each chapter, there's a page of some common "How Do I..." questions. They're all related to things that you read in the chapter. I've taken the most common questions and put them into one place, so you don't have to poke around the whole chapter to find them.

That's it. That's my introduction. Easy. Simple. Short. Sweet. Getting longer now that I keep adding to it at the end. But, still shorter than most. Now, get to it and enjoy the book. —Matt K.

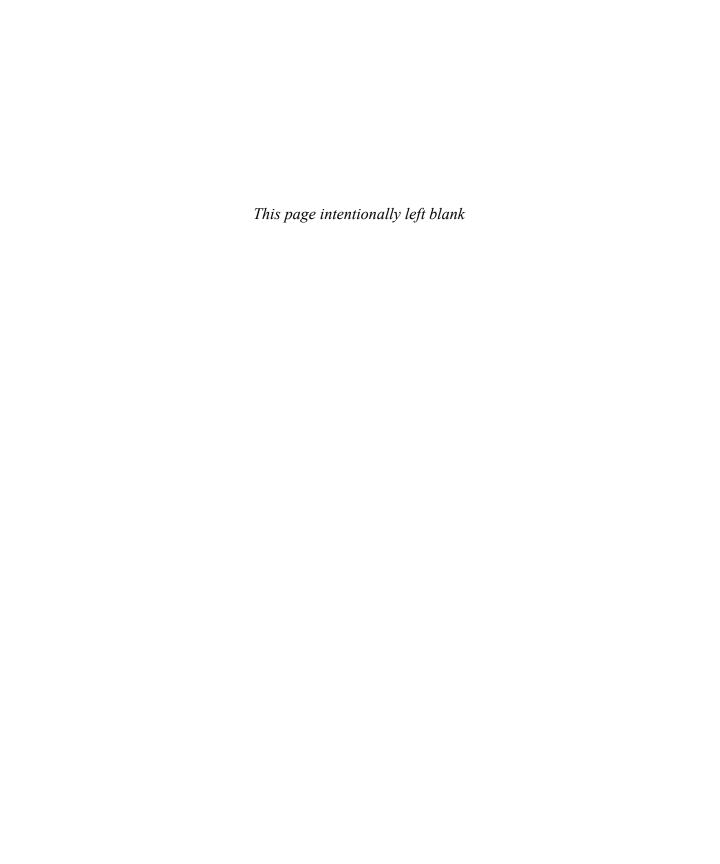

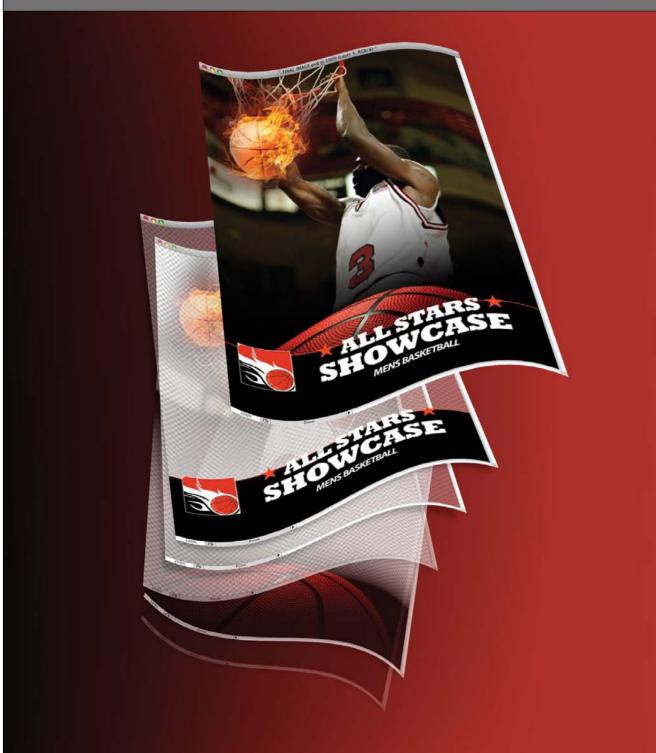

### CHAPTER FOUR

### LAYER MASKS

I'm going to start this chapter intro out with a bold statement. In fact, if there's one chapter intro you want to make sure you read, it's this one. Okay, so are you ready for my bold statement? Because if you're not, I'll wait a moment—no, really, it's okay. Okay, I guess I'd better make my bold statement before I just flat out annoy you. Here it is: you already know what a layer mask is. Yep, as long as you read through and understood what we did with adjustment layers in Chapter 3, you already know all about layer masks. If you didn't read Chapter 3, then I take my bold statement back. You have no idea what a layer mask is. But you will, if you go back and read Chapter 3 and then follow it up with this chapter. Why? Because layer masks are one of the most important things you can learn when it comes to layers. It's a topic that I've seen a lot of people try to avoid. But, once you figure them out, you'll wonder how you ever got along without them.

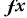

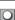

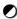

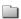

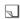

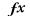

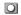

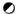

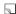

## LAYER MASK BASICS

### LAYER MASKS LET YOU NON-DESTRUCTIVELY ERASE AWAY AREAS FROM ONE LAYER TO REVEAL THE LAYERS BELOW

Let me start out by saying that if you didn't read the chapter intro on the previous page, then stop right now and go read it. I made a very profound statement there and I think it's important that you read it before continuing. If you don't, then the rest of this chapter just won't be the same for you. So go read it...now. I'll wait. Okay, you're back and I bet you feel much better about embarking on your journey to learn all about layer masks. Now, in that chapter intro, I said that you already know what a layer mask is. You do! That little white thumbnail that kept getting added next to each adjustment layer we added in Chapter 3 is a layer mask. The difference between them and what we're about to do here is that adjustment layers automatically include a layer mask with them. A regular layer doesn't. But, it takes just one click to get the same effect.

#### STEP 1: OPEN TWO PHOTOS THAT YOU'D LIKE TO COMBINE

In order to really take advantage of layer masks, you need to have at least two layers. So go ahead and open two images that you'd like to combine. You can download the images shown here from the website I mentioned in the book's introduction.

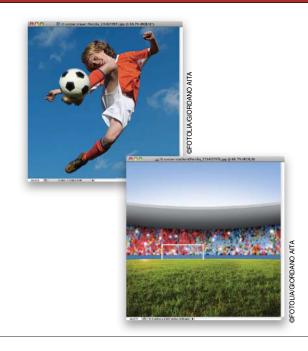

#### STEP 2: COMBINE THE IMAGES SO THEY'RE IN THE SAME DOCUMENT

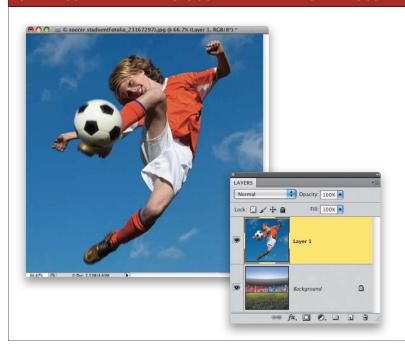

Press-and-hold the Shift key, and use the Move tool (V) to drag one photo from its document onto the other one (using the Shift key keeps the images lined up). In this example, I'm going to drag the photo of the soccer player onto the image of the soccer field. Now that photo's document has two layers. Once you've got the photo moved, you can close the original so you're left with only the document with two layers.

#### STEP 3: MAKE A SELECTION OF THE AREA WE WANT TO KEEP

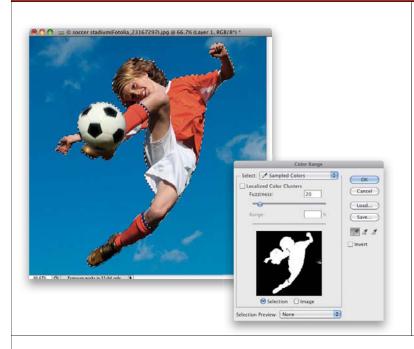

One of the main things to understand about layer masks is that they work closely with selections. So, in our example, let's make a selection of the boy. Click on the top layer, then go to Select>Color Range. Set the Fuzziness slider to 20. Then, move your cursor over the orange shirt and click on it with the eyedropper. In Color Range, Photoshop makes selections based on color (I know, duh!). You'll notice it doesn't select the whole shirt, though. Try pressing-and-holding the Shift key to go into Add mode and Shift-click in a bunch of places all over the boy to select all of him. Just stay away from clicking on anything blue (the sky, the top of his socks). Click OK when you're done.

#### STEP 4: ADD A LAYER MASK TO HIDE THE BACKGROUND ON THE TOP LAYER

When you have a selection active, adding a layer mask tells Photoshop that you want to keep the selected area visible and hide everything that isn't selected. In our case, the soccer player is selected, so he'll stay visible, but the rest of the photo will get hidden, right? Try it. Make sure the top layer is still active and click on the Add Layer Mask icon at the bottom of the Layers panel (circled here). You'll see the blue sky disappear, but the soccer player (which is what we selected earlier) is still there.

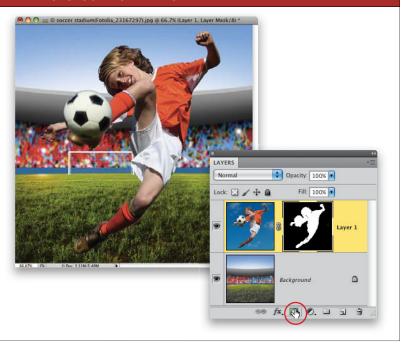

#### STEP 5: NOTICE HOW A REGULAR LAYER MASK LOOKS JUST LIKE THE ADJUSTMENT LAYER ONE

When you clicked on the Add Layer Mask icon, you saw that Photoshop added a little white thumbnail next to the layer thumbnail in your Layers panel. This is a layer mask. See how it looks just like the one that we saw in Chapter 3 whenever we added an adjustment layer? The only real difference here is that you've got to manually add a layer mask to a regular layer. When you use adjustment layers, Photoshop automatically adds the layer mask. But they're essentially the same exact thing and function the same way.

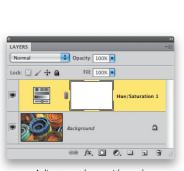

Adjustment layer with mask

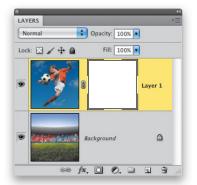

Regular layer with mask

#### STEP 6: WHITE ON THE LAYER MASK SHOWS THE TOP LAYER; BLACK REVEALS WHAT'S UNDERNEATH

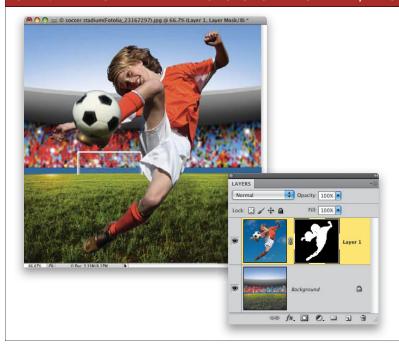

It's all about black and white. That's all layer masks care about. To see how things are working here, take a look at the layer mask thumbnail. Wherever it's white, we can see the soccer player layer (the layer that holds the actual layer mask). Where you see black on the layer mask, you see through the soccer player layer to whatever is underneath it in the Layers panel (in this case, the soccer stadium). That's the single most important thing to understand about layer masks: black and white. White shows you whatever is on the layer that the layer mask is on. Black hides that layer and shows you whatever is below it in the layer stacking order.

#### STEP 7: THEY LOOK LIKE SEPARATE OBJECTS, BUT THEY'RE REALLY ON TOP OF EACH OTHER

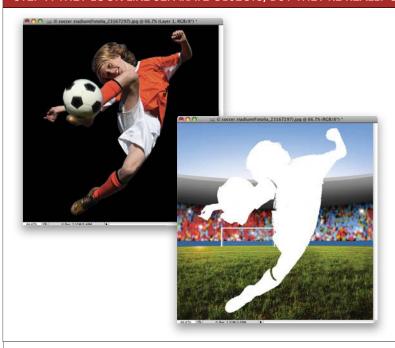

Another way to visualize what a layer mask is doing is to imagine that the mask is on top of the layer you put it on. Even though they appear side-by-side in the Layers panel, you could put the layer mask on top of the image thumbnail and it would fit perfectly. It would almost look like a stencil or an outline that you would cut away with scissors. The white would be the shape you want to keep from the photo, and the black would be what you'd cut away to reveal whatever was below the soccer player.

#### STEP 8: NOTHING IS PERMANENT WITH LAYER MASKS

The biggest advantage of layer masks is that nothing is permanent. Even though it looks like we've deleted the sky around the soccer player, it's still there. Go ahead, look at the laver thumbnail and you'll see it looks exactly the same. Nothing was deleted—it's just hidden. Layer masks are nondestructive and always give you a way out. Just to demonstrate really quickly, click once on the layer mask thumbnail (not the layer thumbnail) to select it. Then go to Edit>Fill. Set the Use pop-up menu to White and click OK to fill the mask with white again. Things are back to normal, as if nothing ever happened.

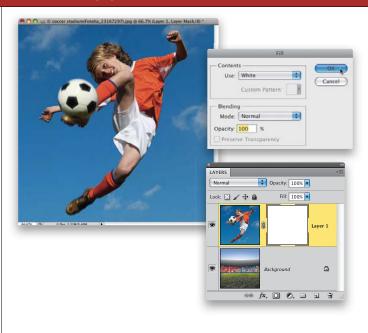

#### STEP 9: USE THE BRUSH TOOL TO FINE TUNE THE LAYER MASK

Go to Edit>Undo Fill to undo that last step, so the black-and-white layer mask is back. If you look closely, our selection from Step 3 wasn't perfect. A few areas are missing, but we'll take care of that. Remember, layer masks just care about one thing—black and white. It doesn't matter how black and white get there. Earlier, we created a selection before adding the mask, but you can also use a brush to get the ultimate flexibility and control. Click on the mask thumbnail, get the Brush tool (B), and choose a small, soft-edged brush. Set your Foreground color to white (remember, white keeps whatever is on this layer visible) and paint over the areas we missed. You'll see them reappear.

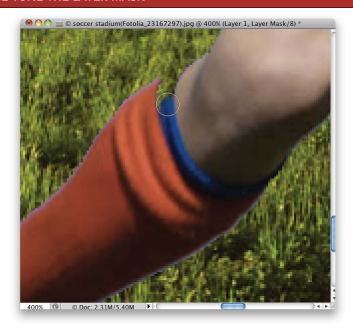

### STEP 10: YOU CAN PAINT ON THE MASK WITH BLACK, TOO

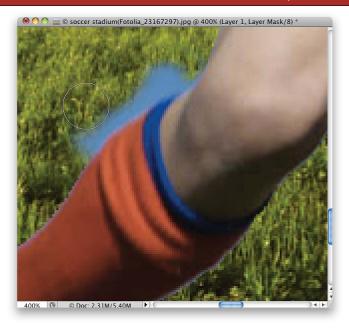

You can see I went a little overboard with the white brush. While I did bring back the parts of the soccer player that were missing, I also brought back parts of the sky. No sweat. Remember that black-and-white thing? Just switch your Foreground color to black, then paint on the mask again to hide those areas and reveal the stadium layer below.

**TIP:** When using layer masks, get used to the X key. Pressing X swaps your Foreground and Background colors, so you've got a quick way to switch from black to white or vice versa.

#### **BEFORE AND AFTER**

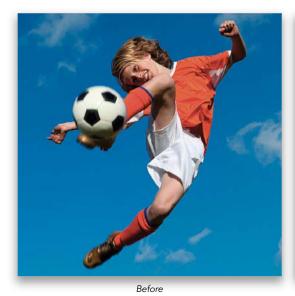

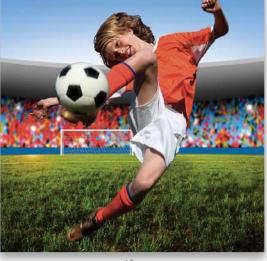

After

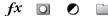

## THE ONLY LAYER MASK "GOTCHA"

## THERE'S ONE LITTLE DIFFERENCE YOU NEED TO KNOW ABOUT REGULAR LAYER MASKS BEFORE MOVING ON

Okay, you got me. I lied earlier. Really, it was just a tiny lie. I said earlier that there was no difference between the layer mask that was added automatically with an adjustment layer and the layer mask that you add to a regular layer. Well, that's not totally true. There is a very small difference. When we added the adjustment layers, all you had to do was click anywhere on the adjustment layer to edit its layer mask. Well, with a regular layer mask, it actually matters where you click on the layer.

#### STEP 1: OPEN TWO PHOTOS TO BLEND TOGETHER

First, go ahead and open two photos. They could be of anything, but I take any chance I can to show off my two sons, Ryan and Justin. Select all of one of the photos (press Command-A [PC: Ctrl-A]), then copy-and-paste it into the other one by pressing Command-C (PC: Ctrl-C), switching to the other photo, and pressing Command-V (PC: Ctrl-V), so there are now two layers in one document. With the top layer active, click on the Add Layer Mask icon at the bottom of the Layers panel to add a layer mask to the top layer.

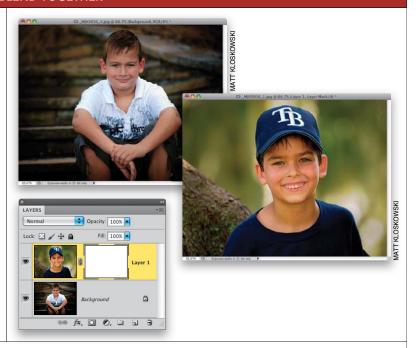

#### STEP 2: NOTICE THE TWO THUMBNAILS THAT APPEAR IN THE LAYERS PANEL ON THE LAYER WITH A MASK

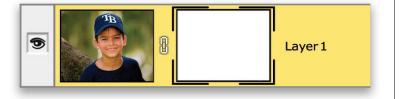

Take a closer look at the top layer (the one with the mask). Notice how there are two thumbnails on that layer? One is the actual layer thumbnail that gives you a little preview of what is on that layer. The other is the layer mask itself.

#### STEP 3: CLICK ON THE LAYER THUMBNAIL TO SELECT IT

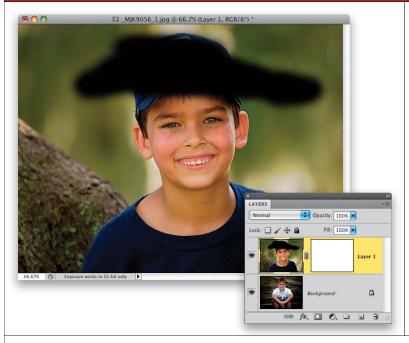

Click once on the actual layer thumbnail to select it. And I mean click on the thumbnail itself, not the highlighted area around it. If you look closely, you'll see a small black outline around the corners of the thumbnail. That's Photoshop's way of telling you that the layer is selected and ready to edit. If you were to get the Brush tool (B) and paint with black at this point, you'd be painting with black on the photo itself and you would see black brush strokes everywhere you paint.

#### STEP 4: CLICK ONCE ON THE LAYER MASK THUMBNAIL TO SELECT IT

This time, click once on the layer mask thumbnail to select it. Look closely again and you'll see that black outline now appears around the corners of the layer mask, not the layer thumbnail. Now paint with a black brush on the layer mask. Wherever you paint with black, you'll start hiding the photo on that layer and revealing the layer underneath it, as you see here.

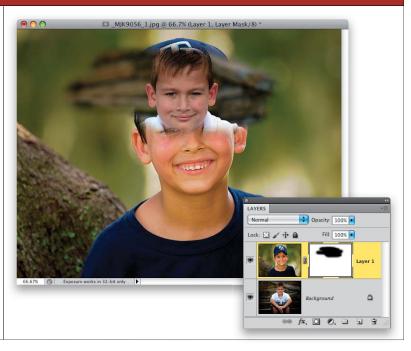

#### STEP 5: IT MAKES A DIFFERENCE WHAT THUMBNAIL YOU SELECT AND PAINT ON

See how it makes a difference when it comes to what thumbnail you select in the Layers panel? That's why it's important to know that if you want to do something to the layer mask, you've got to actually click on that layer mask thumbnail. If you want to do something to the actual image or what you see on that layer, then click on the layer thumbnail. So, when you work with layer masks, if things aren't showing up like you thought they should, take a look over at the Layers panel and see which thumbnail is selected. Ninety percent of the time, that's the cause. Okav, now we can move on. See? I told you it was only a small lie.

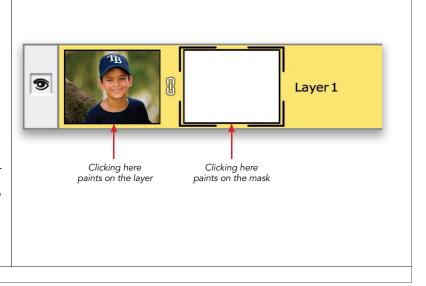

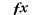

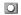

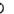

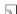

## A DEEPER LOOK INTO LAYER MASKS

### LET'S TAKE A DEEPER LOOK INTO LAYER MASKS AND SOME OF THE EXTRA THINGS YOU CAN DO WITH THEM

We're going to revisit the soccer player from a previous tutorial and do some other cool stuff with him. Layer masks have a lot of tiny features that make them easier to work with. Plus, back in Photoshop CS4, Adobe added an entire panel (the Masks panel) to help make working with layer masks easier and more intuitive.

#### STEP 1: OPEN THE PHOTOS FOR THE MASKING PROJECT. DRAG THE BOY INTO THE RIPPED IMAGE

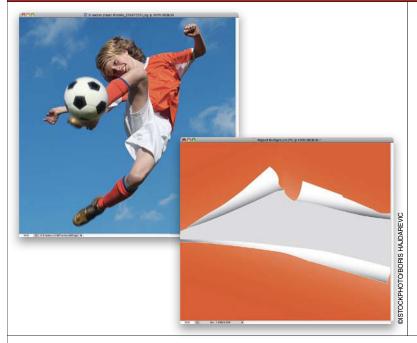

Go ahead and open the photos you'd like to combine. We'll revisit the soccer player from the first tutorial to create an image that looks like he's coming out of a ripped page. Just like in that tutorial, press-and-hold the Shift key, and use the Move tool (V) to drag the photo of the boy into the ripped image, so now you'll have two layers there.

#### STEP 2: USE THE QUICK SELECTION TOOL TO MAKE A SELECTION INSIDE THE RIPPED AREA

Click on the Eye icon next to the top layer to hide it, and click on the ripped image layer. The Quick Selection tool (W) combined with the new Refine Edge feature in Photoshop CS5 is one of the most powerful selection tools in Photoshop. Since it's a brush, you can just paint on the ripped area to select it. Be sure to use the Right and Left Bracket keys to resize the brush and get any areas you may have missed. If you select too much, just press-and-hold the Option (PC: Alt) key to go into Subtract mode and erase away the areas you don't need.

**TIP:** Don't forget about the selection primer tutorial online at www .kelbytraining.com/books/layerscs5.

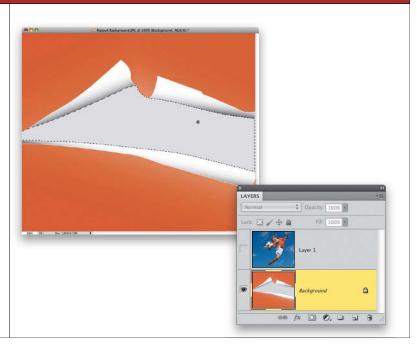

#### STEP 3: ADD A LAYER MASK TO THE LAYER WITH THE BOY ON IT TO HIDE THE REST OF THE PHOTO

Unhide the layer with the soccer player on it by clicking where the Eye icon used to be, then click on the layer to make it active. Click on the Add Layer Mask icon at the bottom of the Layers panel to add a mask to this layer. Since we have a selection active, Photoshop will hide whatever is not selected. Remember, when you have a selection, adding a layer mask will keep the selected area visible and hide whatever is not selected.

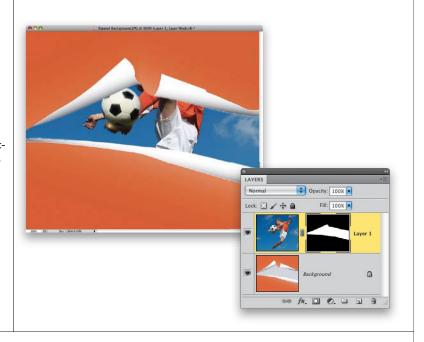

#### STEP 4: HIDE THE LAYER MASK. USE THE QUICK SELECTION TOOL TO SELECT THE REST OF THE BOY

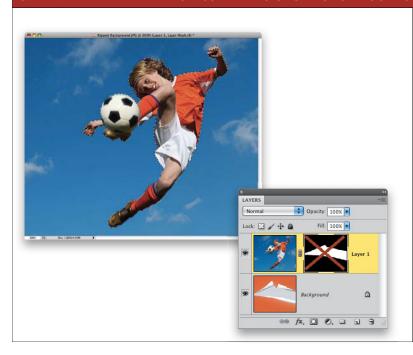

At this point, we only have part of the soccer player visible in the ripped area. We need to get the rest of the soccer player showing through, too. Let's make another selection with the Quick Selection tool. This time, we'll select the soccer player, but only part of that layer is visible, right? It's because the rest of it is hidden by the mask. Well, Photoshop will let you temporarily turn the mask off, so you can see everything. Shift-click on the layer mask thumbnail, you'll see a big red X appear on it, and you'll be able to see the entire layer again. Now, use the Quick Selection tool to put a selection around the soccer player.

#### STEP 5: FILL THE SELECTION WITH WHITE

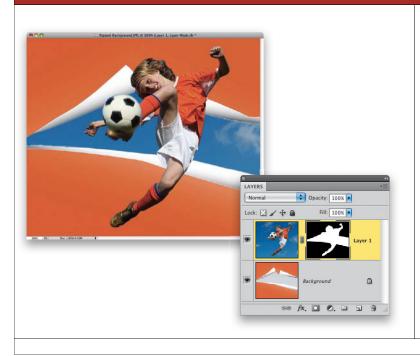

We need to add this selection to the existing layer mask, so the entire soccer player is visible through the ripped area. First, Shift-click on the layer mask thumbnail to unhide it. Then go to Edit>Fill. Select White in the Use pop-up menu and click OK to fill the selection with white. You've just added the soccer player to the layer mask, so now the sky and the soccer player are visible through the ripped section of the background photo. Press Command-D (PC: Ctrl-D) to get rid of your selection.

#### STEP 6: CHECK OUT THE MASKS PANEL. IT HELPS YOU CHANGE YOUR LAYER MASKS

Check out the Masks panel. It usually appears nested with the Adjustments panel, but you can go to Window>Masks to open it. This panel (added in Photoshop CS4) gives you an easy way to adjust your masks without having to know a lot of the secret handshakes that layer mask users used to memorize. The Density slider is like an Opacity slider for the mask. At 100% density, the mask is at full opacity. When you drag the Density slider below 100% though, you'll start to see whatever the layer mask is hiding. You'll even see the layer mask itself turn gray and approach white the closer you get to 0%. The Feather setting softens (or blurs) the edges of the mask (as seen here), so they don't appear too harsh.

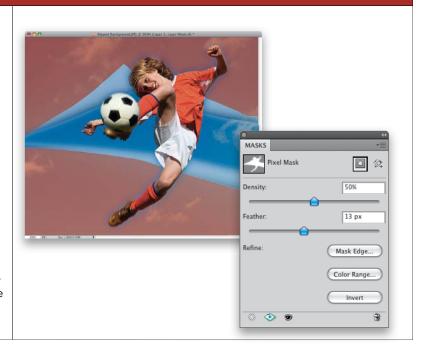

#### STEP 7: USE THE MASKS PANEL TO REFINE THE SELECTION EDGE

Density and Feather are cool, but the real power of the Masks panel comes when you click the Mask Edge button, so go ahead and click it. If you look at our selection around the soccer player, you'll see it's not perfect. Without turning this into a selection book, the most powerful feature here is the Refine Radius tool (the little brush icon on the left side). Click on it to turn it on, then brush along any edges that seem too harsh or poorly selected (like the hair). Photoshop does some crazy computing, and most of the time it comes out looking amazing. Brush around any other areas and click OK when you're done. That's it. Photoshop was adjusting the mask as you made changes, so it should look a lot better now.

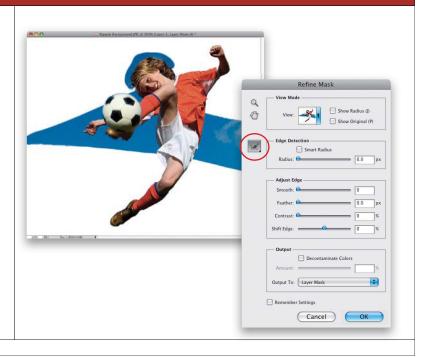

#### STEP 8: ADD A TEXTURE LAYER TO THE ORANGE BACKGROUND

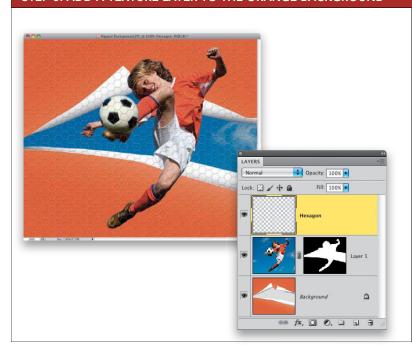

Okay, the soccer player is looking good. But, I think the orange background is a little plain, so let's bring in a texture. Go ahead and open the other image for this tutorial if you want to follow along. It's a simple layer with hexagon shapes on it. Pressand-hold the Shift key (to keep it centered), grab the Move tool (V), click on the Hexagon layer, and drag it on top of our soccer player image. If it doesn't appear directly above the soccer player layer in the Layers panel, click on the layer and drag it to the top of the layer stack.

#### STEP 9: COPY THE MASK FROM ANOTHER LAYER SO WE CAN REUSE IT

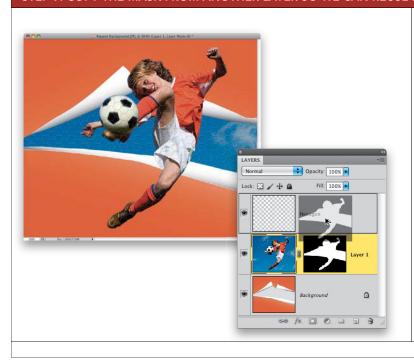

You can probably tell that the hexagon texture we just dragged in covers the entire photo. We could go through the whole process of making selections and masks again to hide it, but instead, we'll do something that's a lot easier than that. We can copy masks from other layers. If you simply click-and-drag a mask, you can move it from one layer to another. But if you press-and-hold the Option (PC: Alt) key before you click-and-drag the mask, it makes a copy of it. Try it. Option-clickand-drag the mask from the soccer player layer to the hexagon layer. You've just made an exact duplicate of the mask on another layer.

#### STEP 10: USE THE MASKS PANEL TO INVERT THE MASK ON THE TEXTURE LAYER

We have one small problem: the mask that was on the soccer player was there to show us the soccer player through the ripped portion of the photo, and to hide everything else. That's why we now only see the hexagon texture over the soccer player and not the orange background. We want the opposite here. We want the hexagon to appear on the orange background. No problem. Make sure the layer mask thumbnail is selected. Then go to the Masks panel and click the Invert button. This turns everything that was black to white, and whatever was white turns black. It essentially reverses the mask and gives us just what we want.

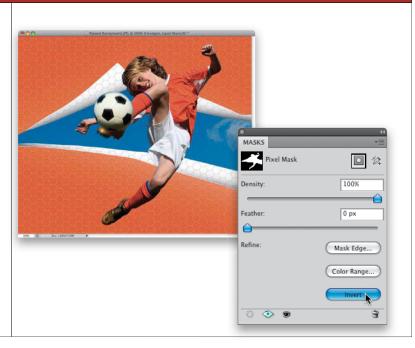

#### STEP 11: ADD A SHADOW BY MAKING A SELECTION FROM A LAYER

We're just about done. I think the soccer player looks a little flat, though, so let's add a drop shadow under him. First, remember that a layer mask is basically a selection. Many times they are created from a selection to start with, right? Well you can load that selection and make it visible again. So, let's load the soccer player's selection by first clicking on that layer, then Command-clicking (PC: Ctrl-clicking) on the layer mask thumbnail.

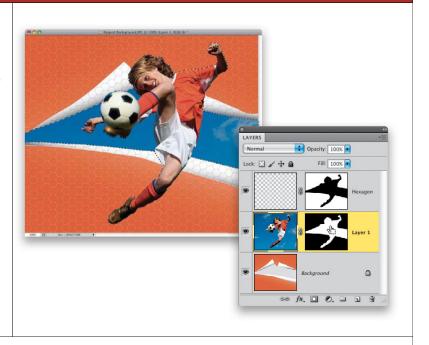

#### STEP 12: ADD A NEW LAYER. FILL THE SELECTION WITH BLACK. ADD A GAUSSIAN BLUR TO SOFTEN IT

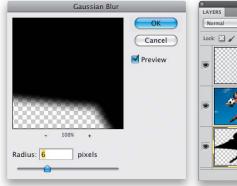

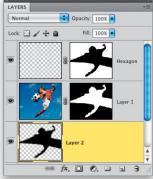

Now, we'll create a shadow for some depth. Click on the Background layer, then click on the Create a New Layer icon at the bottom of the Layers panel. Fill the selection with black by going to Edit>Fill, and selecting Black from the Use pop-up menu, then clicking OK. Press Command-D (PC: Ctrl-D) to Deselect. Now let's blur the selection a little to soften the edges. Go to Filter> Blur>Gaussian Blur and enter 6 or 7 pixels for the Radius setting. Click OK, and you should have a nice soft shadow emanating from behind the soccer player.

#### STEP 13: BREATHE FOR A MOMENT AND TAKE A LOOK AT WHAT'S GOING ON

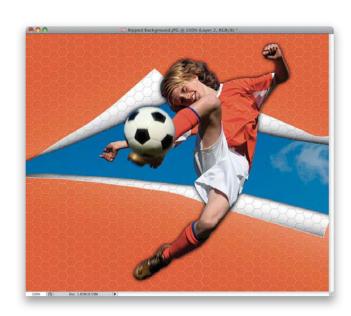

Okay, breathe for a second. There are lots of layers and masking going on here. Notice that the black shadow only appears over the orange background. It doesn't show up on the sky at all. Why? Think about it for a second. The black shadow is on a layer below the soccer player, so we'll only see the glow, not the full black figure we created. Then, the mask on the layer above (the soccer player) only lets the sky and soccer player show through. So, anything we add on a layer below (like a shadow) won't show up on the sky (which is a good thing, because we don't want it there). It only shows on the ripped background image.

#### STEP 14: ERASE THE AREAS OF THE SHADOW WE DON'T NEED

You may have noticed the shadow emanates from behind the soccer player like he's glowing. Since it's a shadow, we only want it to cast in one direction (down and to the right). So add a layer mask to the shadow layer. It's all white, so nothing happens yet. Select the Brush tool (B), set your Foreground color to black, and paint away the left edges of the shadow. Try reducing the shadow layer's opacity to around 60% to soften the shadow even more.

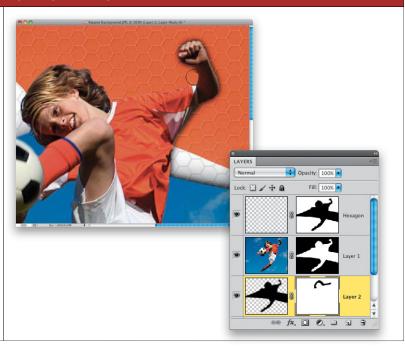

#### STEP 15: ADD ANY TEXT AND FINISHING TOUCHES

I finished things up here by adding some text. We'll cover using Type layers more in Chapter 5, but I've also provided an image with the layers, in case you want to add them, as well.

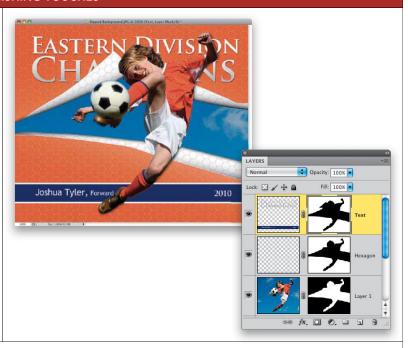

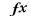

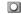

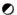

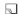

# USING LAYER MASKS AUTOMATICALLY

#### YOU CAN AUTOMATICALLY CREATE LAYER MASKS BY MAKING A SIMPLE SELECTION

The title to this tutorial definitely doesn't do it justice, but I couldn't think of a better name. It's a way to automatically create layer masks simply by copying-and-pasting photos. The amount of flexibility you get helps out a lot when combining photos, so make sure you at least flip the page to see how cool an effect this is.

### STEP 1: FIND A PHOTO WITH AN AREA IN IT THAT YOU'D LIKE TO REPLACE

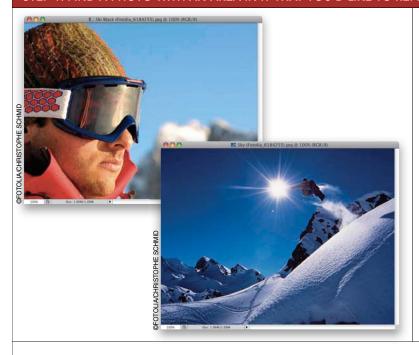

Open two photos that you'd like to combine in some way. In this example, I'd like to place the photo of the snowy mountains inside the man's ski goggles. There's a little secret to layer masks that makes this really simple.

#### STEP 2: SWITCH TO THE PHOTO YOU WANT TO REPLACE IT WITH, SELECT ALL, AND COPY THE PHOTO

Start off with the photo that you want to use as the replacement area. In this example, we're using the photo of the mountain. Choose Select>All to select everything (or press Command-A [PC: Ctrl-A]), and then choose Edit>Copy (Command-C [PC: Ctrl-C]).

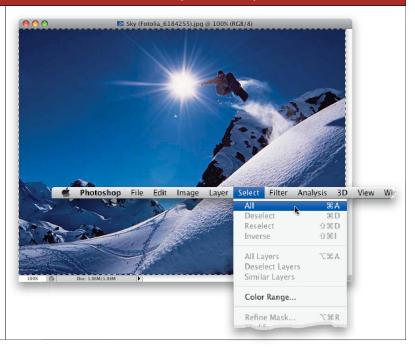

#### STEP 3: MAKE A SELECTION OF THE AREA YOU WANT TO REPLACE

Now, switch over to the photo of the man with the ski goggles. We need to first make a selection of the area we want to replace. Here, I used the Quick Selection tool (W) to click-and-drag across the lens inside the goggles to select it. If the selection spills over onto the face or the surrounding areas, press-and-hold the Option (PC: Alt) key and click on those areas to subtract them from the selection. Press Z to get the Zoom tool if you need a larger view.

Note: Don't forget I created a selections video tutorial for you over at www.kelbytraining.com/books/layerscs5. So, if you need a selections primer, go watch the video first.

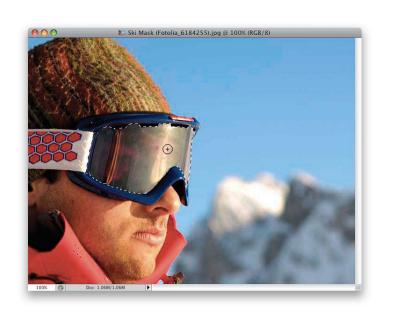

#### STEP 4: USE PASTE INTO TO PASTE THE MOUNTAIN INTO THE SKI GOGGLES

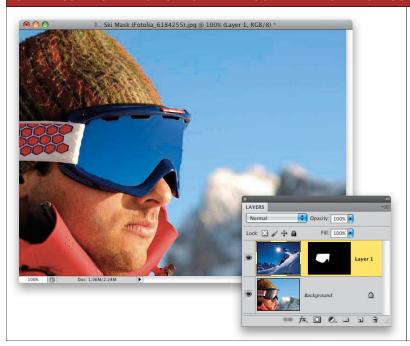

Now click on the Edit menu and choose Paste Special>Paste Into (remember, we copied the mountain photo in Step 2). You've probably never used this one before, but it's really cool. See, it pastes the photo you have copied (in this case, the mountain) into the active selection. It makes sure that the photo only appears in the selection by creating a layer mask automatically. See how the name of this tutorial fits in? You've created a layer mask automatically just by using Edit>Paste Special>Paste Into.

#### STEP 5: USE THE MOVE TOOL TO REPOSITION THE PHOTO TO BETTER FIT INTO THE GOGGLES

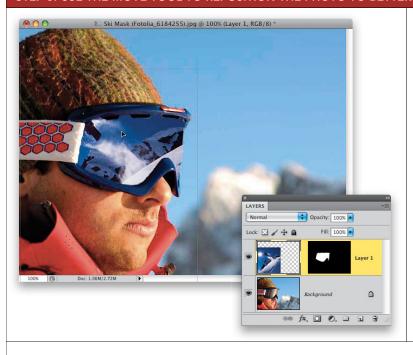

Here's where it gets really cool, though: Select the Move tool from the Toolbox (or press V). Then click-and-drag the photo of the mountain around. Photoshop lets you move the photo to reposition it, but still keeps it inside the original selection. That's because the Paste Into command created that layer mask.

#### STEP 6: RESIZE AND WARP THE PHOTO TO MAKE IT APPEAR MORE REALISTIC

Even better, you can resize the photo without changing anything, too. Click the Edit menu and choose Free Transform (or press Command-T [PC: Ctrl-T]). Pressand-hold the Shift key and drag one of the corner handles in to make the photo fit better. Clickand-drag inside the box to move it. Then, from the Edit menu, choose Transform>Warp. Choose Inflate from the Warp pop-up menu on the left of the Options Bar, and bend the photo to match the distorted (bulged) perspective you'd probably see in the reflection of someone's goggles. Press Return (PC: Enter) when you're done to commit the transformation.

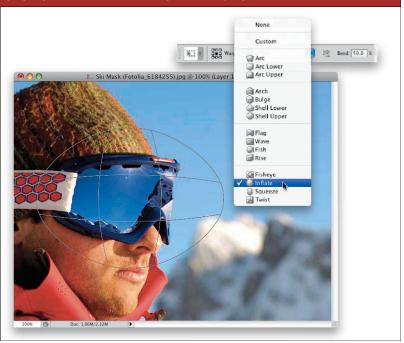

#### STEP 7: ADD A GRADIENT AND REDUCE THE OPACITY OF THE REFLECTION TO MAKE IT BLEND IN

Here's one last finishing touch that adds some depth to the flat reflection: Get the Gradient tool (G), and up in the Options Bar, choose the default Black, White gradient from the Gradient Picker, click the Linear Gradient icon, and set the Mode to Soft Light. Then, click on the Lock Transparent Pixels icon near the top left of the Layers panel. Now, click-and-drag from the left side of the goggles to the far right, so the gradient darkens on the left and brightens on the right. If you look at the layer thumbnail, we did indeed add the gradient to the entire image, but because of the layer mask, you see it only over the goggles. I also reduced the layer's opacity to about 90% to fade the reflection a bit.

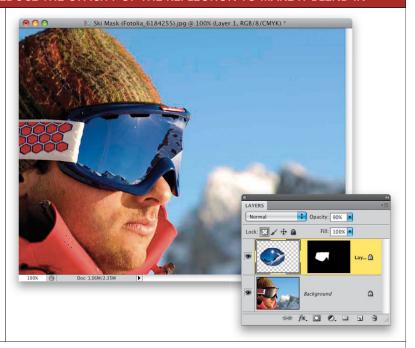

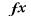

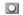

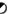

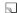

# **COMBINING MULTIPLE IMAGES**

#### LAYER MASKS LET YOU COMBINE MULTIPLE IMAGES WITHOUT ERASING PARTS OF THE IMAGE

If you think back to Chapter 1, we combined several images together in "Using Multiple Layers" by bringing them all into the same document and erasing parts of each layer away. That example was great for showing how layers work with each other and how you can see through part of one layer to the layer under it. However, when it comes to real life, it's not that easy. You change your mind, the client changes his mind, or something just changes about the project, and you realize that permanently erasing away parts of a layer isn't a good thing. Mainly because you can't bring those erased pixels back. You'd have to start all over again if you want to change something. Well, now we're going to take a look at doing the same thing with layer masks. In fact, we're going to use the same example to see how it should be done. Trust me, this stuff rocks! Once you see how easy it is, I promise you that you'll never go back to that Eraser tool again.

#### STEP 1: OPEN THE PHOTOS THAT YOU'D LIKE TO BLEND TOGETHER

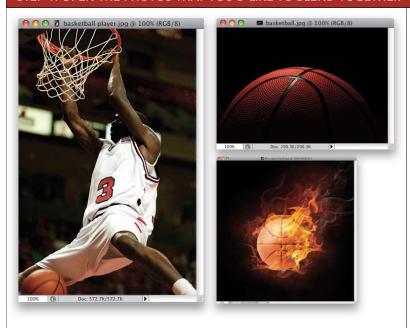

For starters, open the photos that you'd like to blend together.

#### STEP 2: CREATE A NEW DOCUMENT

Go to File>New to create a new document. Enter 5 inches for the Width, 7 inches for the Height, and 72 ppi for the Resolution, and click OK. Now you've got a blank image. Go to the photo of the large half-basketball, choose Select>All, then go ahead and copy-and-paste it into your blank image. Use the Move tool (V) to position it toward the bottom. You should now have two layers—the Background layer with the basketball layer on top of it.

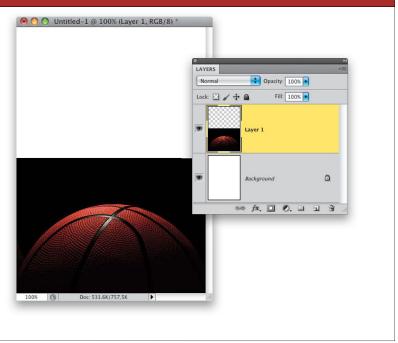

#### STEP 3: SELECT THE GRADIENT TOOL AND USE THE BLACK, WHITE GRADIENT

This time around we're going to blend the large half-basketball into the background but in a much easier (and non-destructive) way. If you recall, layer masks see only in black and white, and they don't care how you actually get black and white on them. So, let's try using a gradient to give us a nice, smooth blend. Select the Gradient tool from the Toolbox (or just press G). Then click on the down-facing arrow to the right of the gradient thumbnail in the Options Bar, and choose the third gradient from the left in the Gradient Picker. It's the default Black, White gradient. Also make sure you click on the Linear Gradient (leftmost) icon in the Options Bar and turn on the Reverse checkbox.

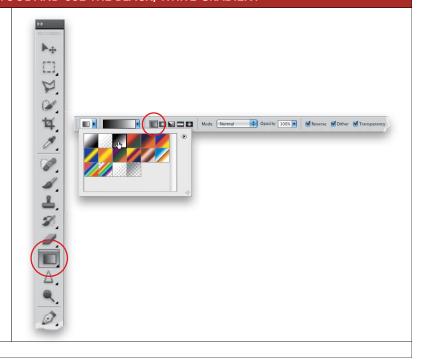

#### STEP 4: ADD A LAYER MASK AND CLICK-AND-DRAG ON IT TO BLEND THE TOP

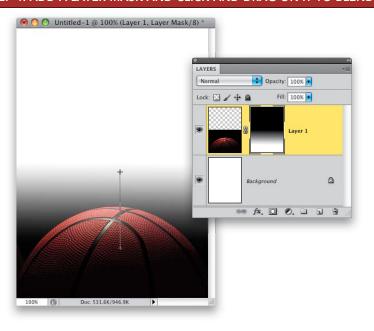

Now that you've got your gradient selected, let's use it on a layer mask. Select the large basketball layer and click on the Add Layer Mask icon to add a layer mask to it. Then, click near the bottom of the ball and drag upward to the top of it. When you release your mouse button, you'll have created a gradient on the layer mask. More than that, though, look at your image. The ball now blends nicely into the Background layer. If yours looks off, it's probably because of the way you dragged your gradient. Sometimes it takes a few tries, so feel free to drag over it again to adjust the gradient, as well as the overall blend.

#### STEP 5: BRING ANOTHER PHOTO INTO THE MAIN IMAGE

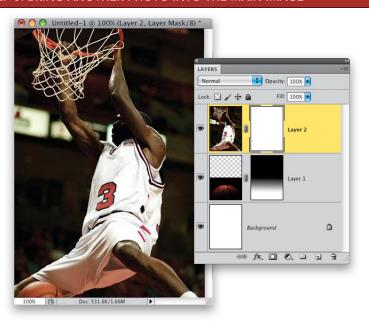

Now let's bring in the photo of the basketball player. Copyand-paste it into our main collage document that we've been working on. Use the Move tool to position it in the middle. Now you should have three layers in the collage document: Background, the large basketball, and the basketball player. Go ahead and add a layer mask to this layer, as well, just like the other one.

#### STEP 6: USE THE GRADIENT TOOL AGAIN TO HIDE PART OF THAT PHOTO

You'll notice the photo of the basketball player totally covers up the large basketball below it. Let's use the same Black, White gradient on the basketball player's layer mask, but turn off the Reverse checkbox, and click-and-drag from the bottom to the top to fade the bottom part of the basketball player away, and reveal the large basketball below it. Once you do this, you'll be able to see part of the white Background layer, so click on it, make sure your Foreground color is set to black, and press Option-Delete (PC: Alt-Backspace) to fill it with black.

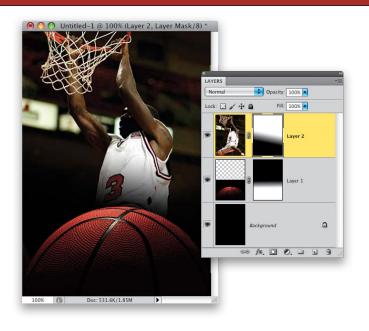

#### STEP 7: BRING THE LAST PHOTO INTO THE MAIN IMAGE

Copy-and-paste the last photo (the fiery basketball) into the main image. Make sure it's the topmost layer in the Layers panel. Use the Move tool to position it toward the top left of the image, over the basketball net. Now, add a layer mask to this layer.

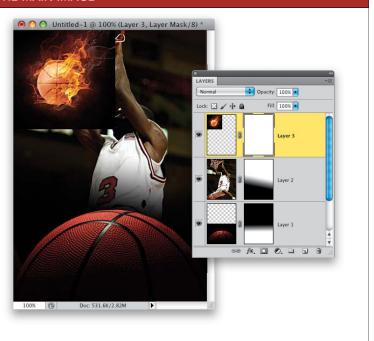

#### STEP 8: USE THE BRUSH TOOL TO FADE THE PHOTO

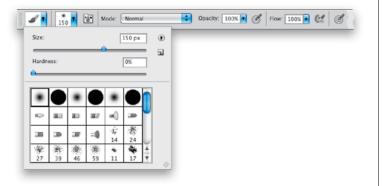

Now we need to blend the new layer into the image. We could use the Gradient tool again, but that's no fun. That's old news, right? Instead, let's try using the Brush tool because we can be a lot more precise in the areas we blend. Remember, we did this with our adjustment layer back in Chapter 3 when we had to hide the background around the mom and daughter from the Curves adjustment. So select the Brush tool (B). Click on the brush thumbnail in the Options Bar and set the Size to something fairly large, like 150 pixels. Then set the Hardness to 0% so the edges are very soft and feathered.

#### STEP 9: PAINT WITH BLACK ON THE LAYER MASK

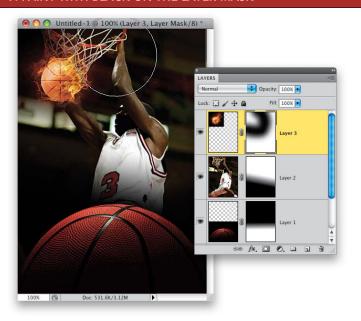

Now, click once on the layer mask thumbnail to select it. Press D, then X to set your Foreground color to black. Start painting around the basketball to hide its black background, so it fades nicely into the net. As you paint, that area of the photo will disappear. Use the Right and Left Bracket keys to change the size of your brush, if needed.

#### STEP 10: IF YOU HIDE AN AREA THAT YOU DIDN'T WANT TO, PAINT IT WITH WHITE TO BRING IT BACK

Let's say, for example, you hide an area of your photo that you didn't want to. Just switch your Foreground color to white (press the X key) and paint over it again. Wherever you paint with white, you'll start to bring back the original photo. This means you can get very creative and experiment with different degrees of blending your photos with each other.

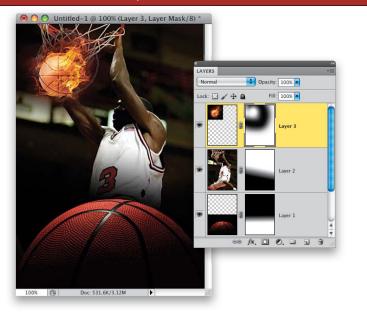

#### STEP 11: ADD THE FINISHING TOUCHES

Lastly, I've added the same graphic and text to finish things off.

Is it pretty much the same final image we came away with in Chapter 1? Yep. But we accomplished the same thing, with just about the same amount of work, in a non-destructive way. Now we can change the image if we ever need to. If you had erased those areas away, like we did in Chapter 1, you wouldn't have the flexibility to move and change the layers you'd have to start all over again.

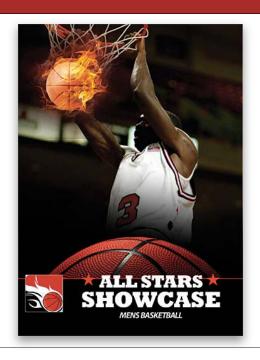

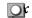

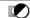

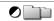

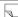

# MAKING ONE LAYER FIT INTO ANOTHER

#### FORCING THE CONTENTS OF ONE LAYER TO FIT INSIDE THE CONTENTS OF ANOTHER LAYER

There's another masking feature that comes in really handy. It's called a clipping mask, and it's another type of mask that we use with layers. Its main purpose is letting you use a shape on one layer to mask layers above it. Clipping masks have a ton of good uses, but one great example is creating a greeting card. Plus, I'll show you a very slick little shortcut for aligning multiple layers more precisely.

#### STEP 1: CREATE A NEW BLANK DOCUMENT

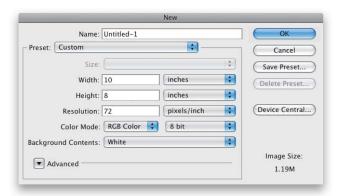

We'll kick off our greeting card by creating a brand new blank document. Click on the File menu and choose New (or just press Command-N [PC: Ctrl-N]). In the New dialog, type the size of the final image you want to create. In this example, let's create a document that is 8 inches by 10 inches at a resolution of 72 ppi. Click OK to create the new document.

#### STEP 2: CREATE A ROUNDED RECTANGLE SELECTION FILLED WITH BLACK ON A NEW LAYER

Select the Rectangular Marquee tool (M) and create a rectangle in the middle of the canvas. Then click the Select menu and choose Modify>Smooth. Enter 15 pixels for the Sample Radius and click OK. This creates a rounded rectangular selection. Now click on the Create a New Layer icon at the bottom of the Layers panel to create a new blank layer. Press D to set your Foreground color to black, and press Option-Delete (PC: Alt-Backspace) to fill the selection with black. Press Command-D (PC: Ctrl-D) to Deselect.

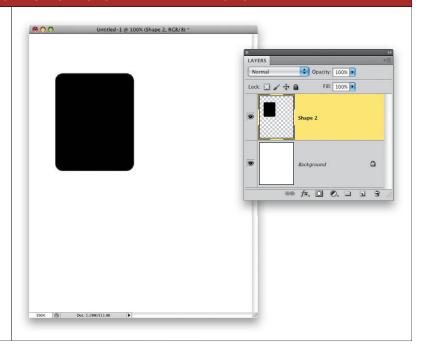

#### STEP 3: COPY-AND-PASTE THE PHOTO YOU WANT TO APPEAR ON THE CARD ONTO A NEW LAYER

Open the photo that you want to appear on the card. In this example, we're creating a family greeting card, so we'll use a photo of a little girl. Press Command-A (PC: Ctrl-A) to select the photo. Press Command-C (PC: Ctrl-C), then switch documents, and press Command-V (PC: Ctrl-V) to copyand-paste the photo into the card image we just created. Make sure it's on a layer above the rectangle layer in the Layers panel.

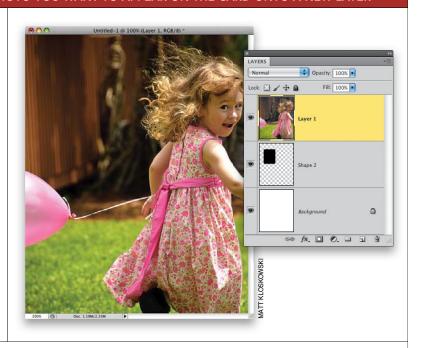

#### STEP 4: CREATE A CLIPPING MASK TO FORCE THE GIRL TO FIT INSIDE THE ROUNDED RECTANGLE

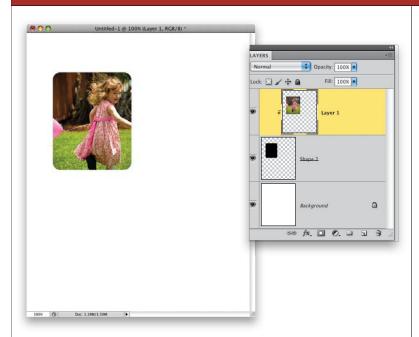

Click once on the girl layer to select it. Click the Layer menu and choose Create Clipping Mask, or just press Command-Option-G (PC: Ctrl-Alt-G). This forces the photo of the girl to only appear inside the boundaries of the layer below it. Even better, select the Move tool (V) and move the photo around. You'll see that you can move it around anywhere you want and it still only reveals itself inside that original rounded rectangle shape. In fact, you can resize it, as well. Just choose Edit>Free Transform, or press Command-T (PC: Ctrl-T), and resize or rotate it at will. You have total control, and you never have to worry about the photo extending beyond the boundaries of the layer below.

## STEP 5: OKAY, SO WHAT'S REALLY GOING ON HERE?

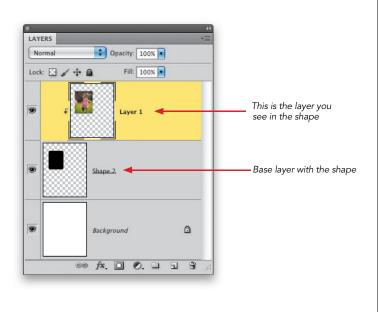

Pretty cool, right? So, what the heck is really going on here? Think of it this way: the bottom layer (or base layer) of a clipping mask is the shape you want to see in the final image. In this case, it's taken the form of a rounded rectangle, but it doesn't always have to be that way. It could be any shape—circle, square, logo, text, etc. That base layer tells Photoshop what shape or object you want to see in the end. Everything else that appears on top of that layer is what you'll actually see in the image. It's "clipped," though, and the shape below is what's clipping it (hence the name "clipping mask").

#### STEP 6: DUPLICATE THE RECTANGLE AND REPOSITION IT USING SMART GUIDES

Let's finish this up. Click once on the rounded rectangle layer and press Command-J (PC: Ctrl-J) to duplicate it. Your photo will now be clipped to the duplicate, so click on the original rounded rectangle layer and use the Move tool to move it next to the other one. You'll find that moving layers around and aligning them with each other can be difficult. Smart Guides can help. Go to the View menu and choose Show>Smart Guides. Then make sure you have View>Snap turned on. As you drag the new rectangle layer around, you'll see guides pop up as you align the top of the layer with the top of another layer in the Layers panel.

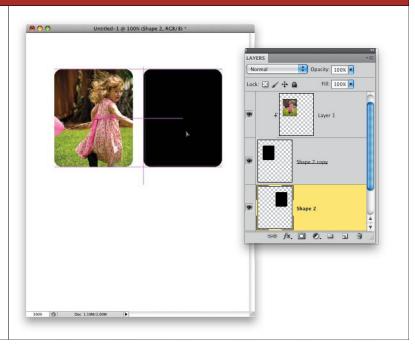

#### STEP 7: ADD ANOTHER PHOTO TO THE IMAGE

Go ahead and copy-and-paste another photo for this greeting card into the image. Move it above the new black rounded rectangle layer and go to Layer>Create Clipping Mask again. Repeat Step 6 and this step one more time for the last photo in the bottom left. You'll see those Smart Guides really help when positioning this one.

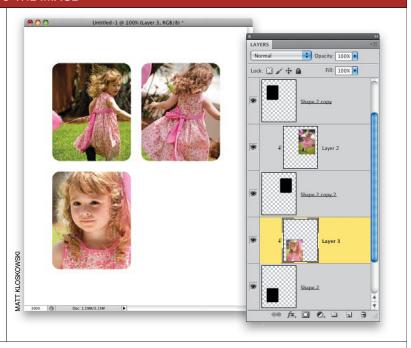

#### STEP 8: MAKE ONE MORE COPY OF THE ROUNDED RECTANGLE AND FILL IT WITH ANOTHER COLOR

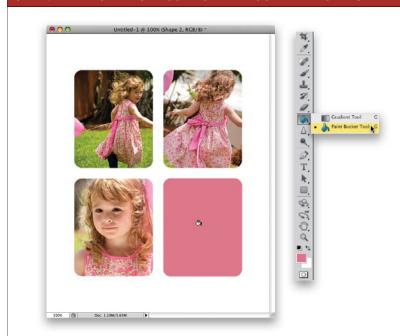

Make one more copy of the black rounded rectangle layer. Use the Move tool to move it into position in the bottom right. Since black doesn't really work for this photo, let's try another color. First, click on your Foreground color swatch and set the color to R: 211, G: 138, B: 152. Then grab the Paint Bucket tool (it's nested under the Gradient tool in the Toolbox). As long as the layer you want to paint on with the Paint Bucket tool is active, all you have to do is click on the object you want to fill and Photoshop will automatically fill it with the Foreground color. It won't fill anything else on the layer, though—just the rounded rectangle shape.

#### STEP 9: ADD ANY LOGOS, TEXT, OR GRAPHICS TO FINISH OFF THE GREETING CARD

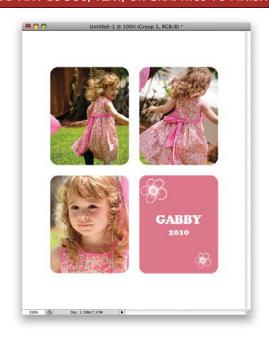

Add some text and graphics and you're done. In this example, I copied-and-pasted a few of the scribbles that we saw back in the beginning of Chapter 2, and changed their blend mode to Screen to drop out the black background. I added her name and the year (in the Cooper Std font), as well, to finish things off.

#### IDEA 1: HERE'S ANOTHER USE FOR CLIPPING MASKS: PUTTING A PHOTO INTO TEXT

Another really popular technique that clipping masks are used for is to make a photo appear inside of text. Just create a Type layer (more on that in Chapter 5) and move a photo onto a layer above it using the Move tool. Then click on the photo layer and create a clipping mask with it. Now you'll only see the photo inside of the shape of the text.

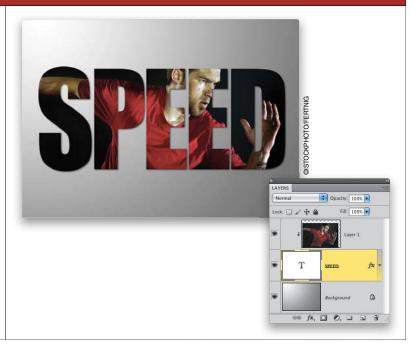

#### IDEA 2: CLIPPING MASKS ALSO COME IN HANDY FOR MARKETING DESIGN

Clipping masks can also be used to place a photo into any shape you can create. And you don't have to have only one shape on a layer. Here, I painted with black, using some grungy splatter brushes, on a blank layer to make my clipping mask. Then, I brought in a photo of a person's tattoo and clipped it to that mask. Add a layer with the company's logo, and you've got a cool marketing design that can be updated just by placing another photo in it.

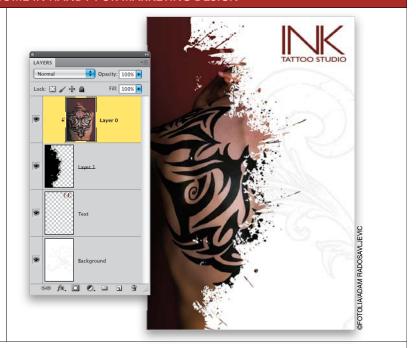

# HOW DO I...

#### TURN OFF OR DISABLE A LAYER MASK?

Shift-click on the layer mask thumbnail in the Layers panel. You'll see a red X appear over it. It's still there, but the layer mask is disabled. Shift-click again on it to enable it.

#### VIEW THE CONTENTS OF A LAYER MASK?

To see the contents of a layer mask, or see it in black-and-white mode, Option-click (PC: Alt-click) on it. Now you'll just see the mask onscreen, and you can adjust it (paint on it) there just as you normally would. Option-click on it again to get back to the normal view.

#### MOVE A LAYER MASK TO ANOTHER LAYER?

To move a layer mask, just click-and-drag the layer mask to another layer.

#### COPY A LAYER MASK TO ANOTHER LAYER?

To copy a layer mask, press-and-hold the Option (PC: Alt) key and click-and-drag the layer mask to another layer. You'll see a double-arrow cursor indicating that you're duplicating the mask and not just moving it.

#### **DELETE A LAYER MASK?**

Drag the layer mask to the Trash icon at the bottom of the Layers panel.

#### MOVE THE CONTENTS OF A LAYER WITHOUT MOVING THE LAYER MASK ITSELF?

To move what is actually on the layer around in your image, but leave the layer mask exactly where it is, you need to unlink the two. Click on the little chain-link icon between the layer thumbnail and the layer mask thumbnail to unlink them. Click that space again to re-link the two.

#### APPLY A LAYER MASK PERMANENTLY TO A LAYER?

To apply a layer mask permanently to a layer, so it actually deletes the masked areas, Right-click on the layer mask icon, and then choose Apply Layer Mask from the pop-up menu that appears.

| Index                                                        | album pages<br>creating using layers, 15–27<br>designing with Smart Objects, 234–241 |
|--------------------------------------------------------------|--------------------------------------------------------------------------------------|
| A                                                            | aligning                                                                             |
|                                                              | layers, 20–21, 163–165                                                               |
| accent lighting, 275                                         | text, 129                                                                            |
| Add Layer Mask icon, 88, 92, 96, 109                         | All Caps option, 127                                                                 |
| Add Layer Style icon, 208                                    | Application Frame, 8                                                                 |
| Add to Shape Area icon, 136                                  | Auto-Align Layers feature, 163–165                                                   |
| adjustment layers, 57–82                                     |                                                                                      |
| basics of, 58–61                                             | D                                                                                    |
| Black & White, 70–71, 73                                     | В                                                                                    |
| blend modes and, 71, 80–81                                   | background color                                                                     |
| boosting color with, 72                                      | filling with, 82                                                                     |
| brushes for, 66, 67–68                                       | setting to default, 82, 176                                                          |
| Color Balance, 74                                            | swapping with foreground color, 91, 155, 176                                         |
| color changes using, 58–61                                   | Background layer                                                                     |
| creating new, 192                                            | converting to regular layer, 16, 28, 215                                             |
| Curves, 67–69, 76–78, 150, 151, 273                          | converting to Smart Object, 235                                                      |
| duplicating, 82                                              | duplicating, 39, 49, 167, 169, 186                                                   |
| editing, 61                                                  | filling with white, 210                                                              |
| file size and, 81                                            | backgrounds                                                                          |
| hiding, 61<br>Hue/Saturation, 60, 74, 171–172, 190, 192, 280 | blurring, 166–167                                                                    |
|                                                              | opacity setting, 18                                                                  |
| layer masks and, 64, 68, 82, 92                              | replacing, 250–257                                                                   |
| Levels, 63, 64, 238, 264<br>multiple photos and, 75–78       | resources for, 15                                                                    |
| painting on, 68                                              | spicing up, 255                                                                      |
| Photo Filter, 73–74, 175, 252, 273                           | textured, 15, 18, 99–100                                                             |
| previewing, 65, 82                                           | Barker, Corey, 220                                                                   |
| saving images with, 61                                       | before/after previews, 65, 82                                                        |
| selective changes with, 62–66                                | Bevel and Emboss layer style, 214, 256                                               |
| Smart Object layers and, 238                                 | Black, White gradient, 108, 110                                                      |
| thumbnails for, 64, 69                                       | Black & White adjustment layer, 70–71                                                |
| toggling on/off, 65, 82                                      | black-and-white images                                                               |
| Vibrance, 72                                                 | adjustment layers for creating, 70–71                                                |
| vintage effect, 74                                           | color tint added to, 71                                                              |
| Adjustments panel, 59                                        | selectively adding color to, 73                                                      |
| Eye icon, 61, 65, 82                                         | blank layers, 202                                                                    |
| presets, 78                                                  | blemish removal, 180–182                                                             |
| resetting, 82                                                | Blend If sliders, 258–262, 266                                                       |
| Adjustments submenu, 58, 59                                  | Blend Mode pop-up menu, 216                                                          |
| Adobe Illustrator, 232                                       | blend modes, 31–54                                                                   |
| Adobe Photoshop. See Photoshop                               | adjustment layer, 71, 80–81                                                          |
| Adobe Photoshop Lightroom, 287                               | advanced use of, 258–262                                                             |
| advanced layer techniques, 249–286                           | choosing, 54                                                                         |
| advanced layer blending, 258–262                             | Color, 45, 216                                                                       |
| creating the main cover image, 278–286                       | Color Burn, 43                                                                       |
| lighting and shadow adjustments, 268–277                     | Color Dodge, 44, 281<br>contrast-enhancing, 42, 45, 52                               |
| replacing a person's background, 250–257                     |                                                                                      |
| wrapping graphics on uneven surfaces, 263–267                | dark areas and, 47–48                                                                |
|                                                              | darkening, 42, 43<br>Difference, 164                                                 |
|                                                              | Eraser tool used with, 48                                                            |
|                                                              | Lidder tool daca with, 40                                                            |

| faded areas and, 49–50                      | chain-link icon, 119                           |
|---------------------------------------------|------------------------------------------------|
| frame images and, 50–51                     | Character panel, 127, 143, 240                 |
| Hue, 46                                     | Classic Tint layer style, 218–219              |
| keyboard shortcuts, 54                      | clicking-and-dragging                          |
| layer style, 216, 217                       | layer masks, 119                               |
| lightening, 42, 44                          | layer styles, 225, 238                         |
| Luminosity, 46                              | logos from images, 14                          |
| Multiply, 34–35, 49–51, 54, 81, 217         | photos into documents, 10, 18, 87, 95          |
| Normal, 165, 274                            | See also copying-and-pasting                   |
| Overlay, 38, 51–52, 53, 153, 176            | Clip to Layer icon, 252                        |
| Pass Through, 274                           | clipping masks, 113–118                        |
| pop-up menu, 42, 54                         | creating, 115, 116                             |
| Screen, 36–37, 48, 54, 275                  | ideas for using, 118                           |
| Soft Light, 38–39, 52, 53, 54               | Type layer and, 118                            |
| Vivid Light, 45                             | clone overlay feature, 196                     |
| Blending Options layer style, 259, 266      | Clone Stamp tool, 194–197, 201, 268            |
| blending photos. See combining photos       | Color Balance adjustment layer, 74             |
| blur effects                                | Color blend mode, 45, 216                      |
| depth of field and, 166–167                 | Color Burn blend mode, 43                      |
| drop shadows and, 101                       | Color Dodge blend mode, 44, 281                |
| skin softening with, 186–187                | Color Efex Pro filters, 276                    |
| smoothing details with, 264                 | Color Overlay layer style, 216, 219            |
| soft focus and, 173–175                     | Color Picker, 24, 123, 125                     |
| Brush Picker                                | Color Range dialog, 87, 141                    |
| Brush tool, 5, 67, 282                      | color-coded layers, 22                         |
| Eraser tool, 12                             | color-related blend modes, 42, 45              |
| brush sets, 282, 283                        | colors                                         |
| Brush tool                                  | boosting specific, 72, 171–172                 |
| adjustment layers and, 67–68                | changing with adjustment layers, 58–61         |
| blur effects and, 167                       | colorcast adjustments, 76                      |
| choosing to use, 5                          | filling with, 25, 45, 82                       |
| color boost using, 172                      | selectively adding, 73                         |
| dodging and burning with, 154–155           | Shape layer, 135                               |
| hardness adjustment for, 176                | text, 125                                      |
| HDR Toning and, 159                         | combining photos                               |
| layer masks and, 90–91, 102, 111–112        | blending multiple images by, 12–13, 107–112    |
| painting with light using, 150–151          | layer masks used for, 87–91, 95–102            |
| portrait retouching with, 187–188, 191, 193 | replacing skies by, 146–148, 160–162           |
| selective sharpening with, 170, 188         | concert-like spotlight, 274–275                |
| shortcut for resizing, 96, 111, 155         | Content-Aware option, 162, 198–201, 268        |
| soft focus effect and, 175                  | contrast-enhancing blend modes, 38, 42, 45, 52 |
| video tutorial on, 67, 282                  | cooling filter, 74                             |
| burning and dodging, 152–155, 277           | copying-and-pasting                            |
| burnt/carved-in-wood effect, 223            | combining exposures by, 147                    |
|                                             | keyboard shortcuts for, 9                      |
|                                             | logos from images, 14                          |
| C                                           | photos into documents, 9, 41, 114              |
| Calligraphic Brushes, 284                   | selections from images, 19                     |
| Camera Raw                                  | See also clicking-and-dragging                 |
| adjusting RAW photos in, 242, 244           | copyright symbol, 213                          |
| Smart Object layers and, 233, 243, 244      | cover image design, 278–286                    |
| carved-in-wood effect, 223                  | Create a New Layer icon, 6                     |

| Create New Adjustment Layer icon, 192<br>Crop tool, 165<br>Cross, Dave, 287                                                                                  | E<br>edge-darkening effect, 217                                                                                                    |
|----------------------------------------------------------------------------------------------------|----------------------------------------------------------------------------------------------------|
| Curves adjustment layer, 67–69, 76–78 applying presets for, 78 lighting adjustments using, 253, 273 painting with light and, 150, 151 saving presets for, 77 | edgy effect, 254–255, 276<br>editing<br>adjustment layers, 61<br>layer styles, 219<br>Smart Object layers, 241, 244<br>text, 125         |
| Custom Shape tool, 140, 213                                                                                                    | enhancing photos, 145–176<br>auto-aligning layers, 163–165                                                                               |
| D                                                                                                    | blend modes for, 47–53                                                                                                    |
| dark photos, 47–48<br>darkening blend modes, 42, 43<br>deleting<br>layer masks, 119                                                                          | boosting specific colors, 171–172 combining multiple exposures, 146–148 depth-of-field adjustments, 166–167 dodging and burning, 152–155 |
| layer styles, 210, 225<br>layers, 26<br><i>See also</i> removing                                                                                             | group photos, 163–165<br>painting with light, 149–151<br>pseudo-HDR effect, 156–159<br>replacing a sky, 160–162                          |
| Density slider, 98, 148, 175<br>depth-of-field adjustments, 166–167                                                                                          | selective sharpening, 168–170<br>soft focus effect, 173–175                                                                              |
| Desaturate command, 264 Deselect command, 23, 45                                                                                                    | Eraser tool<br>blend modes and, 48, 52                                                                                                   |
| deviantART website, 282, 283, 285 Difference blend mode, 164                                                                                                 | blending images with, 12–13 choosing to use, 6                                                                                           |
| digital photos. See photos<br>disabling layer masks, 119                                                                                                    | drop shadows and, 102, 211<br>examples of using, 6, 7                                                                                    |
| Displace filter, 266<br>distraction removal, 194–197, 268                                                                                                    | setting options in, 12                                                                                                    |
| DJ Rob Analyze, 269–277<br>documents                                                                                                    | Eye icon<br>Adjustments panel, 61, 65, 82                                                                                                |
| copying photos into, 9, 41<br>creating new, 9, 41                                                                                                    | Layers panel, 11, 17, 210<br>eye whitening, 189, 190–191                                                                                 |
| dodging and burning, 152–155, 277<br>double-processing technique, 242–246                                                                                    | Г                                                                                                    |
| drawing shapes, 134                                                                                                    | F<br>Facebook page, 288                                                                                                    |
| Drop Shadow layer style, 209, 210<br>drop shadows                                                                                                    | faded photos, 49–50<br>Feather setting, 98                                                                                               |
| adding as layer style, 209<br>erasing areas of, 102, 211                                                                                                    | file size<br>adjustment layers and, 81                                                                                                   |
| layer masks and, 100–102<br>D-Town TV videocast, 287                                                                                                    | duplicate layers and, 79 Fill Opacity setting, 214, 257                                                                                  |
| duplicating adjustment layers, 82                                                                                                    | filling layer masks, 82, 90                                                                                                    |
| Background layer, 39, 49, 167, 169, 186<br>layer masks, 99, 119                                                                                              | layers, 45, 153<br>selections, 25, 82, 97, 101, 148                                                                                      |
| layer styles, 225, 238<br>layers, 23, 28, 79, 176                                                                                                    | filters                                                                                                    |
| selections, 43, 48<br>Smart Object layers, 235, 243                                                                                                    | automatically reapplying, 176<br>Clouds, 281                                                                                             |
| strokes, 23<br>Type layers, 130, 143                                                                                                    | Displace, 266<br>Gaussian Blur, 101, 167, 174, 239, 264<br>High Pass, 39, 254, 276                                                       |

| Photo, 73–74, 175                              | vector, 232                                       |
|------------------------------------------------|---------------------------------------------------|
| Smart, 229, 239, 247                           | wrapping, 263–267                                 |
| Surface Blur, 186                              | group photos, 163–165                             |
| Unsharp Mask, 169                              | grouping layers, 24, 28, 137, 272, 274            |
| Warming, 175                                   | grungy effect, 156–159                            |
| flattening layers, 27, 42, 185, 202, 253       | grangy enect, 130 137                             |
|                                                |                                                   |
| folders, grouping layers into, 24, 28          | Н                                                 |
| Font Family pop-up menu, 126, 143              | 11                                                |
| tonts                                          | hair highlights, 283                              |
| preview size setting, 143                      | HDR Toning adjustment, 156, 157–159               |
| setting options for, 123, 124                  | Healing Brush tool, 181–183, 255                  |
| sizing/resizing, 143                           | hiding                                            |
| visually selecting, 126, 143                   | adjustment layers, 61                             |
| See also text; Type layers                     | layer masks, 97                                   |
| foreground color                               | layer styles, 210, 225                            |
| Color Picker setting, 24                       | layers in the Layers panel, 11, 17                |
| filling with, 25, 82                           |                                                   |
| setting to default, 82, 176                    | text highlight, 143                               |
| swapping with background color, 91, 155, 176   | High Pass filter, 39, 254, 276                    |
| text created using, 123                        | highlights                                        |
|                                                | adding to hair, 283                               |
| Foreground to Bookground gradient, 129         | edgy look to accentuate, 254                      |
| Foreground to Background gradient, 138         | Hollywood, Calvin, 274                            |
| Fotolia.com website, viii, 15, 250, 268        | Hue blend mode, 46                                |
| trame images, 50–51                            | Hue/Saturation adjustment layer, 60, 74, 171–172, |
| Free Transform command, 41                     | 190, 192, 280                                     |
| layer masks and, 106, 115                      | Hue/Saturation shortcut keys, 202                 |
| shadow placement and, 271                      |                                                   |
| Shape layers and, 135, 137, 142                |                                                   |
| sky replacements and, 162                      |                                                   |
| Smart Object layers and, 236                   | Illustrator program, 232                          |
| Fuzziness slider, 87                           | Image Size dialog, 142                            |
| fx icon, 208, 211, 238                         | images                                            |
|                                                |                                                   |
|                                                | downloading for tutorials, viii                   |
| G                                              | See also graphics; photos                         |
| Gaussian Blur filter, 101, 167, 174, 239, 264  | information resources, 287–289                    |
|                                                | Inner Glow layer style, 217, 220, 256, 284        |
| glitter and sparkles effect, 285–286           | Inner Shadow layer style, 257                     |
| glowing light streaks effect, 220–221, 284–285 | Input Levels slider, 63, 64                       |
| Gradient Editor, 131, 274                      | Invert button, 100, 150, 159, 280                 |
| Gradient Picker, 17, 33, 52, 106, 108          | Invert command, 150, 170, 191                     |
| Gradient tool, 17, 33, 52, 106, 108, 130, 138  | iStockphoto.com website, viii, 15                 |
| gradients                                      |                                                   |
| applying to images, 33, 52                     |                                                   |
| layer masks and, 108–109, 110                  | J                                                 |
| Shape layers and, 138                          | justifying text, 129                              |
| texture layers and, 17–18                      | , so s , ig to ki, 127                            |
| Type layers and, 130–131                       |                                                   |
| Graphic Authority website, 15                  | K                                                 |
| graphics                                       |                                                   |
| logo, 13–14                                    | Kelby, Scott, 287                                 |
| scribble, 37                                   | Kelbytraining.com website, 289                    |
| symbol, 256–257                                |                                                   |
| 3,                                             |                                                   |

| keyboard shortcuts                                     | sharpened layers and, 170                      |
|--------------------------------------------------------|------------------------------------------------|
| for blend modes, 54<br>for brush hardness setting, 176 | Smart Object layers and, 245                   |
| for brush recizing 04 111 155                          | soft focus effect and, 175                     |
| for brush resizing, 96, 111, 155                       | textures and, 99–100                           |
| for copying and pasting, 9                             | thumbnails for, 64, 65, 68, 88, 89, 93–94      |
| for creating layers, 17, 176                           | unlinking from layers, 119                     |
| for duplicating Background layer, 39, 49, 167,         | viewing contents of, 119                       |
| 169, 186                                               | X key shortcut, 91                             |
| for font size settings, 143                            | Layer Style dialog, 54, 208, 214, 216, 225     |
| for hiding/showing Layers panel, 5                     | layer styles, 205–225                          |
| for Hue/Saturation options, 202                        | adding to layers, 225                          |
| for inverting images, 150, 170, 191                    | applying, 219, 225                             |
| tor merging layers, 42                                 | basics of, 206–212                             |
| for opacity settings, 54                               | Bevel and Emboss, 214, 256                     |
| for Overlay blend mode, 176                            | blend modes and, 216, 217                      |
| for reapplying filters, 176                            | burnt/carved-in-wood effect, 223               |
| for restacking layers, 28                              | Classic Tint, 218–219                          |
| for Screen blend mode, 48                              | Color Overlay, 216, 219                        |
| for Subtract mode, 96                                  | deleting, 210, 225                             |
| Kowkabany, David, 250                                  | designing with, 206–212                        |
|                                                        | Drop Shadow, 209                               |
| L                                                      | duplicating, 225, 238                          |
| <b>L</b>                                               | editing, 219                                   |
| Lasso tool, 48                                         | glowing light streaks effect, 220–221, 284–285 |
| layer masks, 85–119                                    | hiding, 210, 225                               |
| adding to layers, 88, 92, 96, 109                      | ideas for using, 220–224                       |
| adjustment layers and, 64, 68, 82, 92                  | Inner Glow, 217, 220, 256, 284                 |
| automatically creating, 103–106                        | Inner Shadow, 257                              |
| basics of using, 86–91                                 | Outer Glow, 220, 284                           |
| black and white in, 89, 90, 91                         | Pattern Overlay, 221                           |
| blurred layers and, 167, 187                           | plastic or watery text effect, 224             |
| boosting colors using, 172                             | pop-up menu of, 208                            |
| Brush tool and, 90–91, 102, 111–112                    | preset, 218                                    |
| combining images using, 87–91, 95–102,                 | regular layers from, 211, 225                  |
| 107–112, 146–148                                       | reusable effects from, 215–219                 |
| copying, 99, 119                                       | rock texture effect, 221–222                   |
| deleting, 119                                          | saving, 217, 225                               |
| Density slider, 98, 148, 175                           | Smart Object layers and, 237–238, 240          |
| disabling/enabling, 119                                | Stroke, 208, 240                               |
| duplicating, 99, 119                                   | symbol images and, 256–257                     |
| Feather setting, 98                                    | watermarks and, 213–214                        |
| filling, 82, 90                                        | layers                                         |
| gradients and, 108–109, 110                            | adjustment, 57–82                              |
| hiding, 97                                             | advanced use of, 249–286                       |
| inverting, 100, 150, 159, 170, 280                     | aligning, 20–21, 163–165                       |
| light streak effect and, 285                           | auto-aligning, 163–165                         |
| Masks panel, 98, 148, 162, 175                         | basics of, 2–7                                 |
| moving between layers, 119                             | blending, 31–54, 258–262                       |
| painting on, 68, 90–91, 94, 111–112                    | creating new, 6, 17, 28, 176                   |
| permanently applying, 119                              | deleting, 26                                   |
| selections and, 87                                     | duplicating, 23, 28, 79, 176                   |
| shadows and, 100–102                                   | file size and, 79, 81                          |

| filling, 45, 153 flattening, 27, 42, 185, 202, 253 grouping, 24, 28, 137, 272, 274 hiding, 11, 17 linking, 22 merging, 27, 42, 253 moving, 10, 11 naming/renaming, 22, 28 putting selections on, 207 rearranging, 11 restacking, 28 selecting individual, 7, 28 selecting multiple, 20 Shape, 133–142 Smart Object, 228–247 stroke, 23 thumbnails for, 93, 94 Type, 122–132 Layers panel adjustment layers in, 60 Eye icon in, 11, 17, 210 hiding layers in, 11 keyboard shortcut for, 5 rearranging layers in, 11 resizing thumbnails in, 16 Leading setting, 240 Levels adjustment layer, 63, 64, 238, 264 lightening blend modes, 42, 44 Lighting brushes, 283 | masks clipping, 113–118 layer, 85–119 Masks panel, 98, 148, 162, 175 Maximize Compatibility dialog, 247 merging layers, 27, 42, 253 Move tool aligning layers with, 164 photo positioning with, 10, 11, 18, 20 shape positioning with, 138 text positioning with, 26, 123, 128 moving layer masks, 119 multiple images, 21, 22 photos into documents, 10, 18 text in layouts, 26 multiple exposures, 146–148 multiple layers selecting, 20, 28 steps for using, 8–14 Multiply blend mode, 34–35 adjustment layers and, 81 examples of using, 35, 49–51, 279 faded areas and, 49–50 frame images and, 50–51 how it works, 34 keyboard shortcut, 54 layer styles and, 217 |
|----------------------------------------------------------------------------------------------------|----------------------------------------------------------------------------------------------------|
| lighting effects accent lighting, 275 concert-like spotlight, 274–275 glowing light streaks, 220–221, 284–285 lighting angle setting, 225 painting with light, 149–151 randomized lighting, 281 Lightness setting, 190, 192 lightroomkillertips.com website, 287 Linear Gradient, 33, 52, 106, 108, 131 Link Layers icon, 22 linking layers, 22 Lock Transparent Pixels icon, 106, 131 logos adding to images, 13–14, 117 transparency of, 35 Luminosity blend mode, 46  M Magic Wand tool, 49, 139 Maldonado, Jessica, 278                                                                                                    | N naming/renaming custom shapes, 139 layer styles, 217 layers, 22, 28 strokes, 23 National Association of Photoshop Professionals (NAPP), 288 New document dialog, 9, 41, 113, 133 New Layer dialog, 153, 215 New Smart Object via Copy option, 243 New Style dialog, 217 Normal blend mode, 165, 274  O OilPaint filter, 229 online videos. See video tutorials Opacity setting blurred layer, 174 dodging/burning, 154–155                                                                                                    |
| Mask Edge button, 98, 162, 251, 269                                                                                                    | drop shadow, 102                                                                                                    |

| Opacity setting (continued)                         | strokes added to, 23                   |
|-----------------------------------------------------|----------------------------------------|
| Eraser tool, 12                                     | watermarking, 213–214                  |
| Fill Opacity, 214, 257                              | Photoshop                              |
| foreground color, 25                                | opening photos in, 5                   |
| keyboard shortcut for, 54                           | saving PSD files in, 27, 81, 247       |
| layer style, 217                                    | Photoshop Lightroom, 287               |
| painting with light and, 150, 151                   | Photoshop User magazine, 288           |
| Photo Filter adjustment layer, 252                  | Photoshop User TV videocast, 287       |
| portrait retouching, 183, 188, 191, 193             | Photoshop video/online training, 289   |
| Shape layer, 137                                    | Photoshop World Conference & Expo, 289 |
| texture layer, 18                                   | plastic text effect, 224               |
| watermarks, 214                                     | Polygon tool, 138                      |
| Open Documents as Tabs preference, 8                | portrait retouching, 180–193           |
| Open Image/Object button, 233, 243                  | blemish removal, 180–182               |
| Outer Glow layer style, 220, 284                    | eye whitening, 189, 190–191            |
| Output Levels slider, 238                           | skin smoothing, 184–188                |
| Overlay blend mode, 38, 51–52, 53                   | teeth whitening, 189, 191–193          |
| dodging and burning with, 153, 277                  | wrinkle removal, 180–183               |
| semi-black-and-white edgy look and, 71              | positioning                            |
| shortcut key for, 176                               | images, 10, 11                         |
|                                                     | shapes, 138, 140<br>text, 26, 123, 128 |
| P                                                   | presets                                |
|                                                     | Curves, 77–78                          |
| Paint Bucket tool, 117                              | layer style, 218                       |
| painting                                            | previewing                             |
| on adjustment layers, 68                            | adjustment layer effects, 65, 82       |
| for dodging/burning, 154–155                        | clone source area, 196, 197            |
| on layer masks, 68, 90–91, 94, 111–112              | fonts, 126, 143                        |
| with light, 149–151                                 | Procunier, Nicole, 278                 |
| Palette Options, 16<br>Paragraph panel, 129, 143    | PSD files, 27, 81, 247                 |
| Pass Through blend mode, 274                        | pseudo-HDR effect, 156–159             |
| Paste Into command, 105, 162                        | position in the second second          |
| pasting. See copying-and-pasting                    |                                        |
| paths, turning selections into, 139, 142            | Q                                      |
| Paths panel, 139, 142                               | Quick Selection tool, 63, 96, 97, 251  |
| Pattern Overlay layer style, 221                    | Quick solicetion 1001, 00, 70, 77, 201 |
| Pattern Picker, 221                                 |                                        |
| Photo Filter adjustment layer, 73–74, 175, 252, 273 | R                                      |
| photos                                              | Radial Gradient icon, 17, 138          |
| blending with Eraser tool, 12–13                    | Radius slider, 251                     |
| combining, 86–91, 95–112, 146–148                   | randomized lighting, 281               |
| enhancing, 47–53, 145–176                           | rasterizing type, 130                  |
| example of drawing on, 2–3                          | RAW photos                             |
| logos added to, 13–14                               | adjusting in Camera Raw, 242, 244      |
| opening in Photoshop, 5                             | Smart Object layers and, 233, 243, 244 |
| repositioning multiple, 21, 22                      | rearranging layers, 11                 |
| retouching, 179–202                                 | Rectangle tool, 134, 136, 239          |
| selecting parts of, 19, 20                          | Rectangular Marquee tool, 19, 24, 25   |
| Shape layers from, 141–142                          | Refine Edge feature, 96, 207           |
| sharpening, 39, 168–170                             | Refine Mask dialog, 251                |
| sizing/resizing, 19, 20, 41, 106                    | Refine Radius tool, 98, 251, 269, 279  |

| removing                                   | blurring, 101                            |
|--------------------------------------------|------------------------------------------|
| blemishes, 180–182                         | copying-and-pasting, 19, 20              |
| distractions, 194–197, 268                 | duplicating, 43, 48                      |
| lens flare spots, 200                      | filling, 25, 82, 97, 101, 148            |
| shadows, 200–201, 255                      | layer masks and, 87                      |
| white fringe, 270                          | paths created from, 139, 142             |
| wrinkles, 180–183                          | putting on own layer, 207                |
| See also deleting                          | rectangular, 24                          |
| renaming. See naming/renaming              | refining edges of, 98                    |
| resizing. See sizing/resizing              | video tutorial on, 63, 96, 104, 147, 251 |
| resources, 287–289                         | selective sharpening, 168–170            |
| retouching photos, 179–202                 | sepia-tinted look, 71                    |
| blemish removal, 180–182                   | shadows                                  |
| Content-Aware option for, 198–201          | adding to photos, 271–272                |
| distraction removal, 194–197               | edgy look to accentuate, 254             |
| eye whitening, 189, 190–191                | layer masks and, 100–102                 |
| lessening the effect of, 202               | removing from photos, 200–201, 255       |
| skin smoothing, 184–188                    | selecting in photos, 141                 |
| teeth whitening, 189, 191–193              | See also drop shadows                    |
| wrinkle removal, 180–183                   | Shape layers, 1 <sup>'</sup> 33–142      |
| reusable photo effects, 215–219            | adding to, 136, 137                      |
| Reverse checkbox, 17, 110                  | color changes for, 135                   |
| Robinson, Russ, 269                        | creating, 134–135                        |
| rock texture effect, 221–222               | custom, 139–142                          |
| rotating text, 26                          | gradients and, 138                       |
| 3 ,                                        | grouping, 137                            |
|                                            | layer masks and, 138                     |
| S                                          | photos as source of, 141–142             |
| Sample All Layers option, 199, 202         | positioning, 138, 140                    |
| sampling images, 182, 195–196              | resizing, 142                            |
| Saturation setting, 72, 172, 190, 192, 280 | selecting shapes for, 139, 141           |
| saving                                     | subtracting from, 136                    |
| adjustment layers, 61                      | transforming, 135, 137, 142              |
| Curve presets, 77                          | Shape Name dialog, 139                   |
| images as PSD files, 27, 81, 247           | Shape Picker, 140, 142                   |
| layer styles, 217, 225                     | Shape tools, 134, 138                    |
| Smart Object layers, 247                   | sharpening photos                        |
| Scale command, 19                          | blend mode for, 39                       |
| Screen blend mode, 36–37                   | selective sharpening, 168–170            |
| dark areas and, 48                         | sizing/resizing                          |
| examples of using, 37, 48, 275             | brushes, 96, 111, 155                    |
| how it works, 36                           | fonts, 143                               |
| keyboard shortcut, 48, 54                  | photos, 19, 20, 41, 106                  |
| scribble graphics effect, 37               | Shape layers, 142                        |
| S-curve shape, 76                          | Smart Object layers, 230, 236            |
| selecting                                  | thumbnails in Layers panel, 16           |
| multiple layers, 20, 28                    | Type layers, 142                         |
| parts of images, 19, 20, 63                | skies                                    |
| shapes, 139, 141                           | adjusting brightness of, 51–52           |
| text, 143                                  | combining photos with, 146–148, 160–162  |
| selections                                 | removing lens flare spots in, 200        |
| adjustment layer, 62–66                    | replacing in images, 160–162             |
| ,                                          |                                          |

| skin retouching<br>blemish removal, 180–182                | Subtract from Shape Area icon, 136<br>Subtract mode keyboard shortcut, 96 |
|------------------------------------------------------------|---------------------------------------------------------------------------|
| skin color adjustment, 252                                 | Surface Blur filter, 186                                                  |
| smoothing skin, 184–188                                    | symbol images, 256                                                        |
| wrinkle removal, 180–183                                   | symbol images, 250                                                        |
| Smart Filters, 229, 239, 247                               |                                                                           |
| Smart Guides, 116                                          | Т                                                                         |
| Smart Object layers, 228–247                               | •                                                                         |
| adjustment layers and, 238                                 | teeth whitening, 189, 191–193                                             |
| converting layers into, 235, 247                           | templates, designing, 234–241                                             |
| creating, 228–229                                          | text                                                                      |
| double-processing technique, 242–246                       | adding, 26, 117                                                           |
| duplicating, 235, 243                                      | aligning, 129                                                             |
| editing, 241, 244                                          | All Caps option, 127                                                      |
| layer styles and, 237–238, 240                             | changing color of, 125                                                    |
| New Smart Object via Copy option, 243                      | creating boxes for, 128–129                                               |
|                                                            | editing in Type layer, 125                                                |
| opening images as, 247<br>placing images as, 247           | font settings, 123, 124, 126, 143                                         |
|                                                            | hiding highlight around, 143                                              |
| RAW photos as, 233, 243, 244                               | justifying, 129                                                           |
| replacing contents of, 231, 241, 247                       | plastic or watery, 224                                                    |
| resizing, 230, 236<br>saving, 247                          | positioning, 26, 123, 128                                                 |
|                                                            | putting photos inside, 118                                                |
| Smart Filters and, 229, 239, 247                           | rasterizing, 130                                                          |
| template design using, 234–241<br>text added to, 240       | rotating, 26                                                              |
|                                                            | selecting, 143                                                            |
| vector artwork and, 232<br>Smart Radius checkbox, 251, 269 | sizing/resizing, 143                                                      |
| Smoke brushes, 282                                         | Smart Object layer, 240                                                   |
| Smooth command, 114                                        | spacing adjustments, 127, 240                                             |
| smoothing                                                  | See also Type layers                                                      |
| image details, 264                                         | text boxes, 128–129                                                       |
| skin, 184–188                                              | texture map, 264–265                                                      |
| soft focus effect, 156, 173–175                            | textures                                                                  |
| Soft Light blend mode, 38–39                               | background, 15, 18, 99–100                                                |
| examples of using, 39, 52, 53                              | copying into photos, 53                                                   |
| how it works, 38                                           | layer masks and, 99–100                                                   |
| keyboard shortcut, 54                                      | rock-like, 221–222                                                        |
| spacing text, 127, 240                                     | Threshold Level setting, 141                                              |
| sparkles and glitter effect, 285–286                       | thumbnails                                                                |
| Spot Healing Brush tool, 162, 182, 198, 199–201,           | adjustment layer, 64, 69                                                  |
| 268                                                        | layer mask, 64, 65, 68, 88, 89, 93–94                                     |
| spotlight effect, 274–275                                  | resizing in Layers panel, 16                                              |
| stacking/restacking layers, 28                             | selecting for layers, 93, 94                                              |
| Stamp Visible Layers option, 185                           | Shape layer, 135, 136                                                     |
| Step Backward command, 158                                 | tint effect, 71, 215                                                      |
| Stroke dialog, 23                                          | Tonal Contrast filter, 276                                                |
| Stroke layer style, 208, 240                               | Topaz Adjust plug-in, 254, 276                                            |
| strokes                                                    | Tracking setting, 127                                                     |
| adding, 23, 208                                            | transparent paper example, 3–4                                            |
| duplicating, 23                                            | Trash icon, 26                                                            |
| styles. See layer styles                                   | tutorials                                                                 |
| Styles panel, 218, 225                                     | downloading images for, viii                                              |
| 5ty 105 parior, 210, 225                                   | See also video tutorials                                                  |

Twitter info, 288
Type layers, 122–132
adding text on, 124, 128
clipping masks and, 118
color settings, 125
duplicating, 130, 143
editing text on, 125
font settings, 123, 124, 126
gradients added to, 130–131
paragraph options, 129
rasterizing, 130
resizing, 142
text boxes, 128–129
See also text
Type tool, 123, 124, 128, 240

# U

underexposed photos, 47–48 Underlying Layer slider, 261–262, 266 Undo command, 158, 182 Undo Fill command, 90 Unsharp Mask filter, 169 Use Global Light checkbox, 225

## V

vector artwork, 232
Vibrance adjustment, 72
video tutorials, viii
on brushes, 67, 282
on cover image design, 278, 286
on layer basics, 2
on selections, 63, 96, 104, 147, 251
videocasts, 287
vintage effect, 74
Vivid Light blend mode, 45

# W

warming filter, 73, 175
Warp command, 106
watermarks, 213–214
watery text effect, 224
web resources, viii, 287–289
wedding album pages
creating using layers, 15–27
designing with Smart Objects, 234–241
white fringe removal, 270
wrapping graphics, 263–267
wrinkle removal, 180–183
WYSIWYG font preview, 126

Χ

X key shortcut, 91, 155, 176

Ζ

Zoom tool, 104, 169, 191, 193